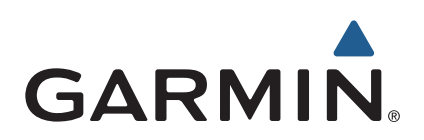

# zūmo® 590 Manual del usuario

Modelos: 010-01232-01

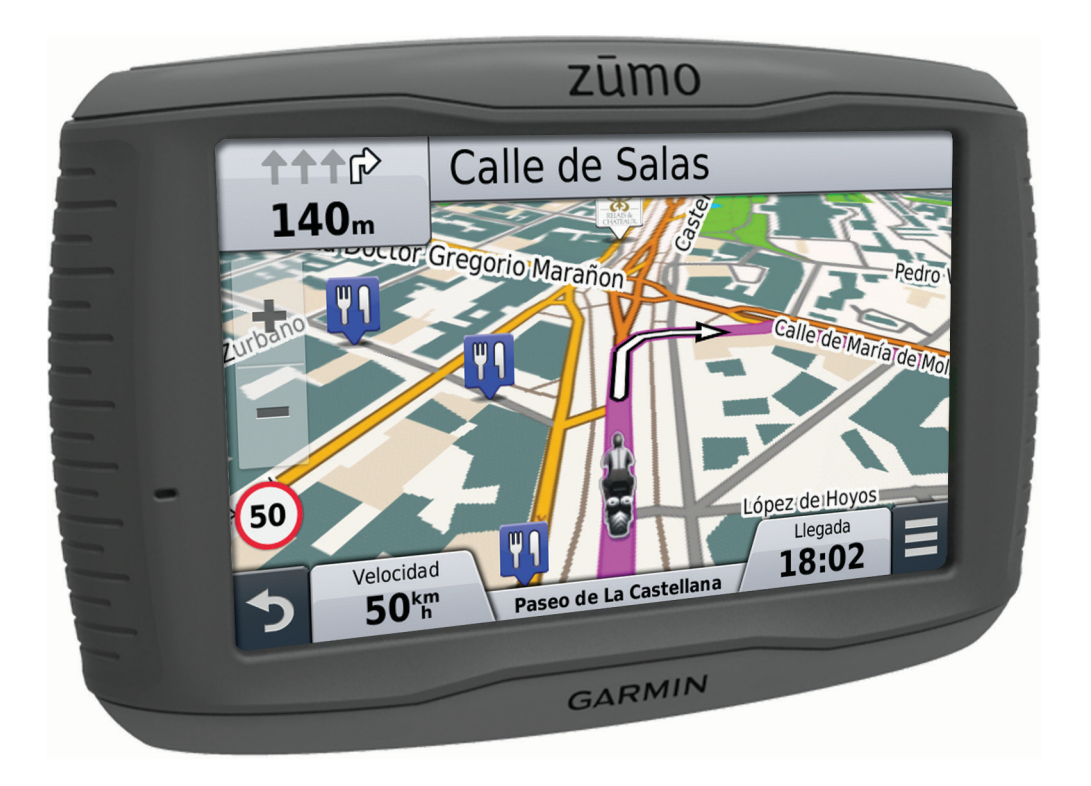

#### © 2014 Garmin Ltd. o sus subsidiarias

Todos los derechos reservados. De acuerdo con las leyes de copyright, este manual no podrá copiarse, total o parcialmente, sin el consentimiento por escrito de Garmin. Garmin se reserva el derecho a cambiar o mejorar sus productos y a realizar modificaciones en el contenido de este manual sin la obligación de comunicar a ninguna persona u organización tales modificaciones o mejoras. Visita [www.garmin.com](http://www.garmin.com) para ver actualizaciones e información adicional sobre el uso de este producto.

ANT®, ANT+®, Garmin®, el logotipo de Garmin, TracBack®, VIRB® y zūmo® son marcas comerciales de Garmin Ltd. o sus subsidiarias, registradas en Estados Unidos y en otros países. BaseCamp™, myGarmin™, myTrends™, nüMaps Guarantee™, nüMaps Lifetime™ y trafficTrends™ son marcas comerciales de Garmin Ltd. o sus subsidiarias. Estas marcas comerciales no se podrán utilizar sin autorización expresa de Garmin.

La marca y el logotipo de Bluetooth® son propiedad de Bluetooth SIG, Inc., y se utilizan bajo licencia por Garmin. microSD™ es una marca registrada de SD-3C. Windows® es una marca comercial registrada de Microsoft Corporation en Estados Unidos y/o en otros países. Mac® es una marca comercial de Apple Computer, Inc. PANDORA®, el logotipo de Pandora y las etiquetas comerciales de Pandora son marcas comerciales o marcas comerciales registradas de Pandora Media, Inc. Se utilizan con permiso.

Este producto cuenta con la certificación ANT+®. Visita [www.thisisant.com/directory](http://www.thisisant.com/directory) para obtener una lista de productos y aplicaciones compatibles.

El número de registro COFETEL/IFETEL puede ser revisado en el manual a través de la siguiente página de internet.

## **Contenido**

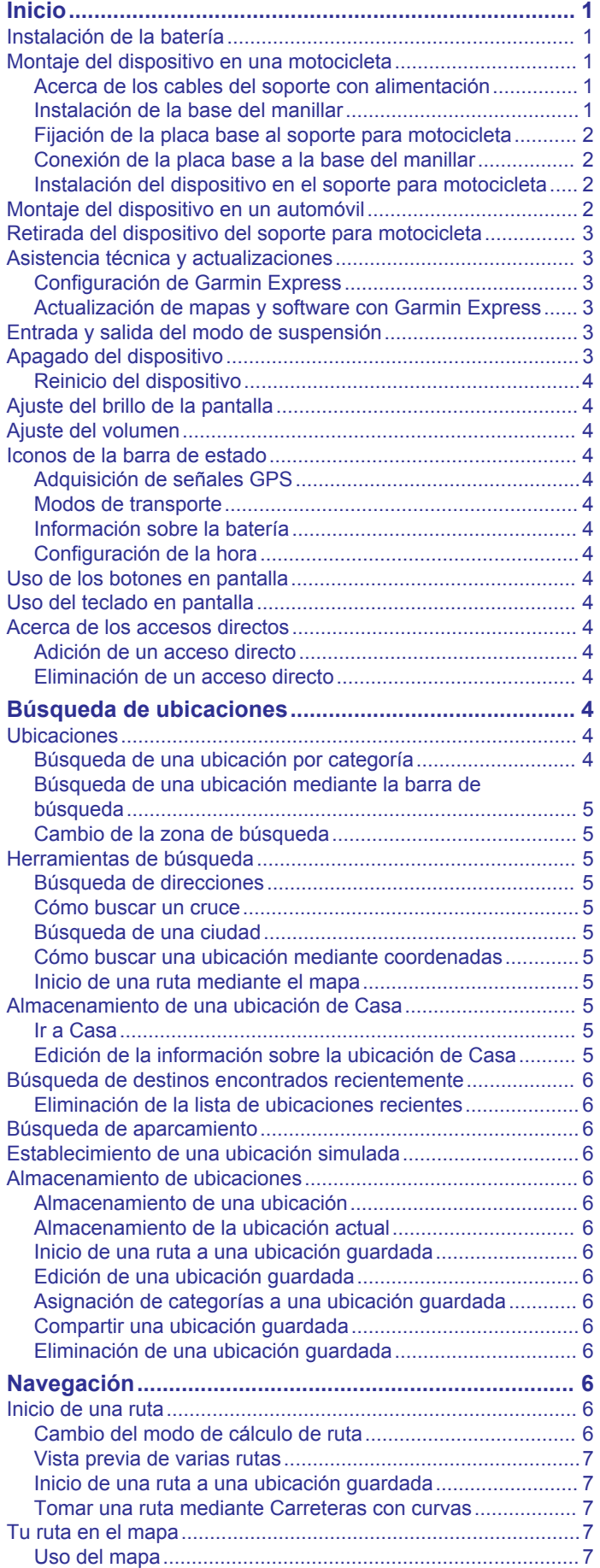

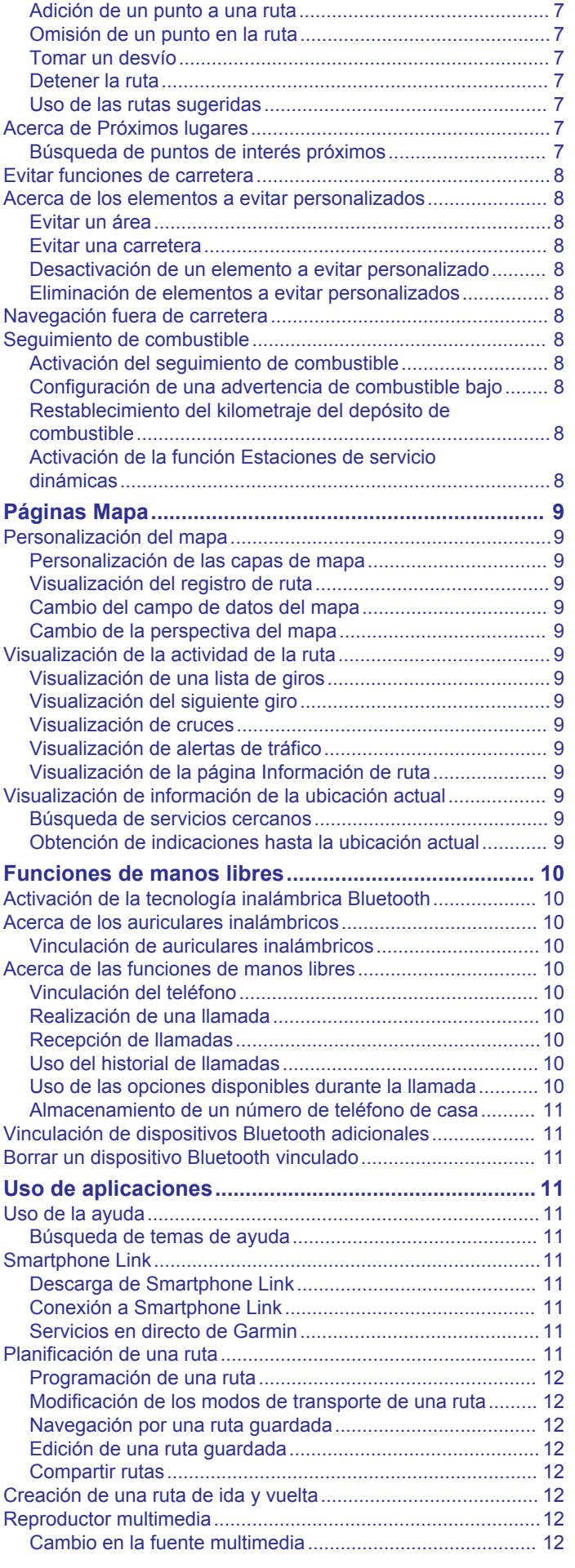

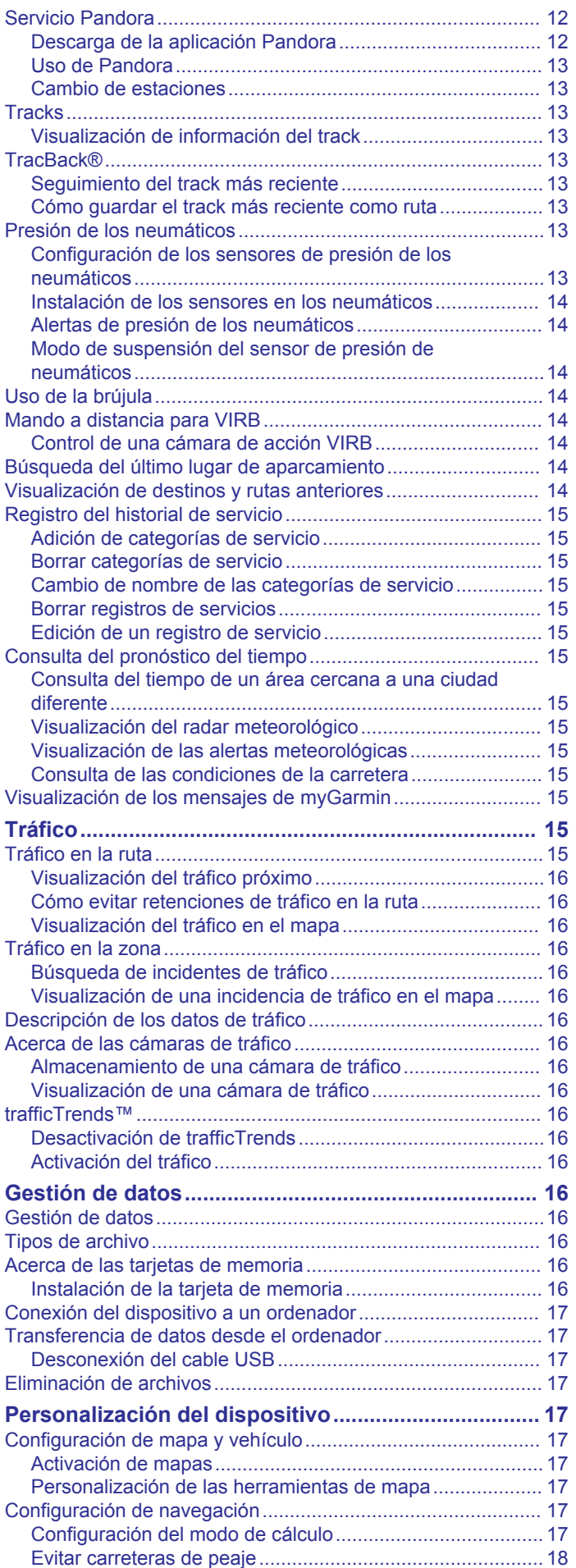

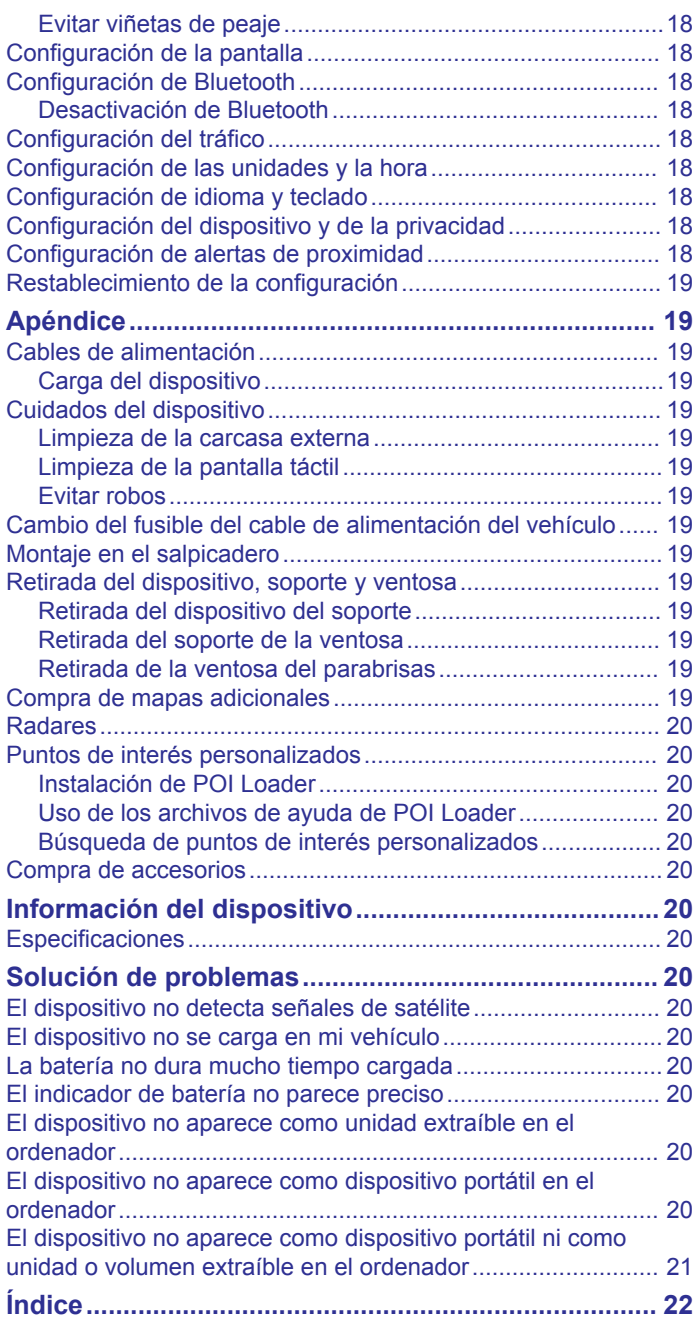

## **Inicio**

### **ADVERTENCIA**

<span id="page-4-0"></span>Consulta la guía *Información importante sobre el producto y tu seguridad* que se incluye en la caja del producto y en la que encontrarás advertencias e información importante sobre el producto.

### **Instalación de la batería**

**1** Gira la anilla de la tapa de la batería en sentido contrario a las agujas del reloj y retira la tapa.

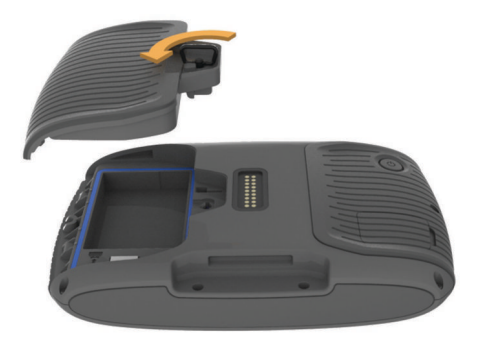

- **2** Localiza la batería de ión-litio que se incluye en la caja del producto.
- **3** Si es necesario, introduce una tarjeta microSD<sup>™</sup> ① en el dispositivo.

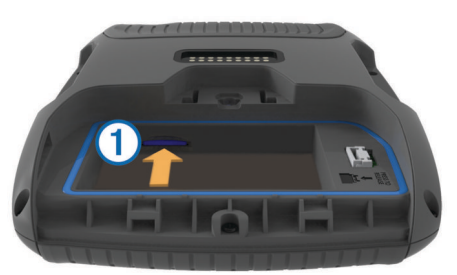

- **4** Introduce la batería con su cable en la parte superior.
- **5** Introduce el conector de la batería 2 en el puerto de la batería (3)

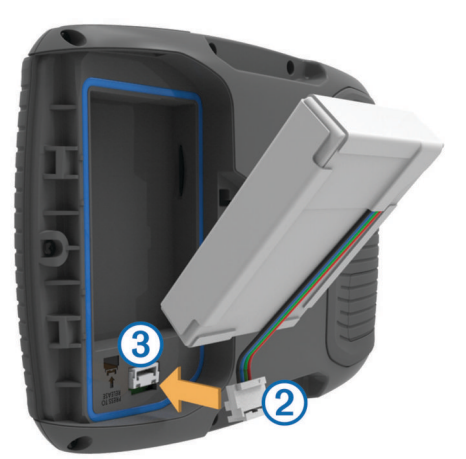

**6** Cierra la tapa de la batería y vuelve a girar la anilla para fijarla.

### **Montaje del dispositivo en una motocicleta**

### **Acerca de los cables del soporte con alimentación**

#### **ADVERTENCIA**

Garmin® recomienda encarecidamente que un instalador con experiencia y con los conocimientos necesarios sobre sistemas eléctricos realice la instalación del dispositivo. Si conectas de forma incorrecta el cable de alimentación, se pueden provocar daños en el vehículo o en la batería, lo que puede derivar en lesiones físicas.

Consulta la guía *Información importante sobre el producto y tu seguridad* que se incluye en la caja del producto y en la que encontrarás advertencias e información importante sobre el producto.

El dispositivo debe estar colocado en una ubicación adecuada y segura de tu motocicleta, en función de las fuentes de alimentación disponibles y de que la disposición del cable sea segura.

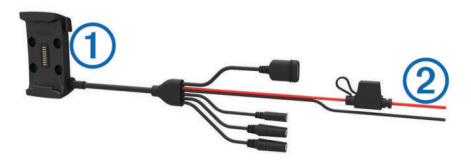

 $\bigcirc$ Soporte para motocicleta

 $\overline{2}$ Hilos desnudos con fusible en línea para conexión a alimentación (alimentación de la motocicleta)

### **Instalación de la base del manillar**

El dispositivo incluye piezas para dos soluciones de instalación en manillar. Para realizar otro tipo de instalaciones personalizadas, puede ser necesario utilizar componentes adicionales [\(http://www.ram-mount.com\)](http://www.ram-mount.com).

#### *Instalación del perno en U y la base de manillar*

**1** Coloca el perno en U  $\overline{1}$  alrededor del manillar  $\overline{2}$  y enrosca los extremos en la base del manillar 3.

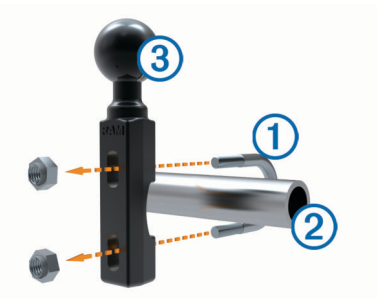

**2** Aprieta las tuercas para fijar la base.

**NOTA:** el par de apriete recomendado es de 5,65 Nm (50 lbfin). No excedas el par de apriete de 9,04 Nm (80 lbf-in).

#### *Instalación de la base de manillar en el soporte del embrague/freno*

**1** Extrae los dos pernos de fábrica del soporte del embrague/ freno  $(1)$ .

<span id="page-5-0"></span>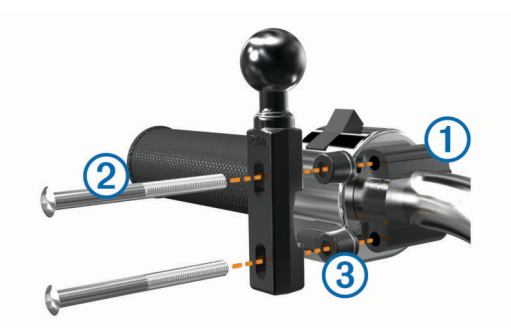

**NOTA:** se incluyen pernos estándar de 1/4 pulg y M6. El tamaño de los pernos debe coincidir con los del soporte del embrague o del freno.

- **2** Enrosca los pernos nuevos 2 en la base del manillar, pasando por los separadores  $\circled{3}$  y el soporte del embrague o del freno.
- **3** Aprieta los pernos para fijar la base.

### **Fijación de la placa base al soporte para motocicleta**

#### *AVISO*

El contacto directo y constante con la placa base o con cualquier otra parte de la motocicleta puede dañar el soporte a lo largo del tiempo. Para evitar este tipo de daño, debes colocar los separadores del soporte entre el soporte y la placa base y asegurarte de que ninguna pieza del dispositivo o del soporte toca la motocicleta.

**1** Introduce los tornillos de cabeza plana M4 de 20 mm  $\overline{0}$  a través de las arandelas 2, el soporte de sujeción, los separadores  $\circled{3}$  y la placa base  $\circled{4}$ .

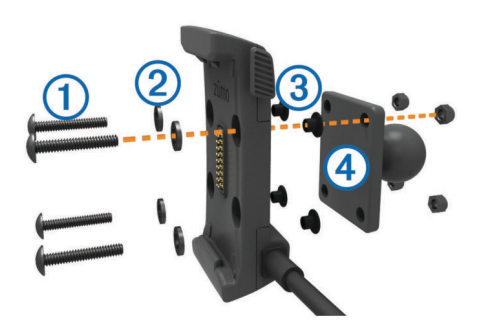

**2** Aprieta las tuercas para fijar la placa base.

### **Conexión de la placa base a la base del manillar**

**1** Alinea la bola de la base del manillar  $\overline{1}$  y la bola de la placa base 2 con los extremos del brazo de doble toma 3.

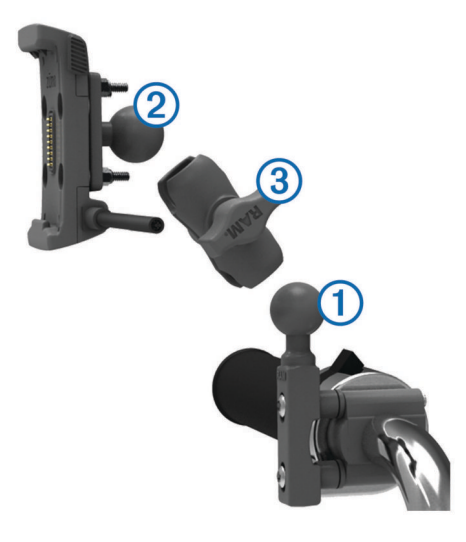

- **2** Introduce cada una de las bolas en los extremos del brazo de doble toma.
- **3** Aprieta la rueda ligeramente.
- **4** Realiza los ajustes necesarios para una visión y uso óptimos.
- **5** Aprieta la rueda para fijar el soporte.

### **Instalación del dispositivo en el soporte para motocicleta**

**1** Instala la parte inferior del dispositivo en el soporte de sujeción.

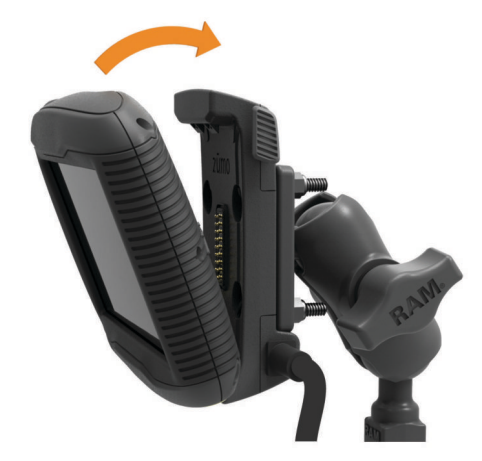

- **2** Inclina el dispositivo hacia atrás hasta que encaje en su sitio.
- **3** Si la pestaña de la parte superior del soporte se mantiene levantada tras insertar el dispositivo, presiónala hacia abajo.

## **Montaje del dispositivo en un automóvil**

#### *AVISO*

Antes de montar el dispositivo, consulta las leyes locales relativas al montaje en el parabrisas.

#### **ADVERTENCIA**

Este producto contiene una pila de ión-litio. Para evitar la posibilidad de causar daños personales o al producto derivados de la exposición de la pila a un calor extremo, guarda el dispositivo de manera que no quede expuesto a la luz solar directa.

No utilices el soporte con ventosa en motocicletas.

Consulta la guía *Información importante sobre el producto y tu seguridad* que se incluye en la caja del producto y en la que encontrarás advertencias e información importante sobre el producto.

**1** Enchufa el cable de alimentación del vehículo  $\Omega$  en el conector 2 del soporte.

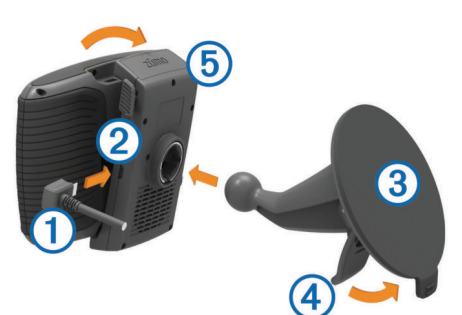

- **2** Retira el plástico transparente de la ventosa.
- **3** Limpia y seca el parabrisas y la ventosa con un paño que no suelte pelusa.
- Presiona con la ventosa 3 sobre el parabrisas y mueve la palanca  $\Phi$  hacia el parabrisas.
- <span id="page-6-0"></span>**5** Ajusta el soporte de sujeción **5** sobre el brazo de ventosa.
- **6** Instala la parte inferior del dispositivo en el soporte de sujeción.
- **7** Inclina el dispositivo hacia atrás hasta que encaje en su sitio.
- **8** Enchufa el otro extremo del cable de alimentación del automóvil a una fuente de alimentación.

### **Retirada del dispositivo del soporte para motocicleta**

- **1** Pulsa el botón de liberación del lateral del soporte.
- **2** Levanta el dispositivo.

## **Asistencia técnica y actualizaciones**

Garmin Express™ permite un fácil acceso a estos servicios para los dispositivos Garmin. Algunos servicios podrían no estar disponibles para tu dispositivo.

- Registro del producto
- Manuales de productos
- Actualizaciones de software
- Actualizaciones de mapas, cartas o campos
- Vehículos, voces y otros extras

### **Configuración de Garmin Express**

- **1** Conecta el dispositivo al ordenador mediante un cable USB.
- **2** Visita [www.garmin.com/express.](http://www.garmin.com/express)
- **3** Sigue las instrucciones que se muestran en la pantalla.

### **Actualización de mapas y software con Garmin Express**

Puedes utilizar el software Garmin Express para descargar e instalar las actualizaciones de mapas y software más recientes para tu dispositivo. Las actualizaciones de mapas proporcionan los datos de mapas más recientes disponibles para garantizar que el dispositivo continúe calculando rutas precisas y eficientes a tus destinos. Garmin Express está disponible para equipos Windows® y Mac®.

**1** Desde el ordenador, visita [www.garmin.com/express](http://www.garmin.com/express).

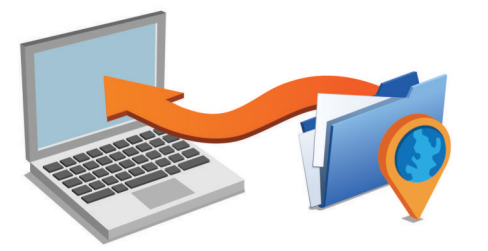

- **2** Selecciona una opción:
	- Para realizar la instalación en un equipo Windows, selecciona **Descarga para Windows**.
	- Para realizar la instalación en un equipo Mac, selecciona **Descarga para Mac**.
- **3** Abre el archivo que se descargará y sigue las instrucciones que se muestran en pantalla para completar la instalación.
- **4** Inicia Garmin Express.
- **5** Conecta el dispositivo Garmin al equipo mediante un cable USB.

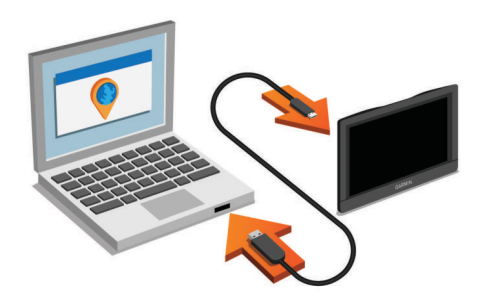

**6** Haz clic en **Añadir un dispositivo**.

El software Garmin Express reconoce el dispositivo.

- **7** Haz clic en **Añadir dispositivo**.
- **8** Sigue las instrucciones que se muestran en pantalla para añadir tu dispositivo al software Garmin Express.

Cuando la configuración ha finalizado, el software Garmin Express busca actualizaciones de mapas y software para tu dispositivo.

- **9** Selecciona una opción:
	- Para instalar todas las actualizaciones disponibles, haz clic en **Instalar todo**.
	- Para instalar una sola actualización, haz clic en **Ver detalles** y selecciona la actualización.

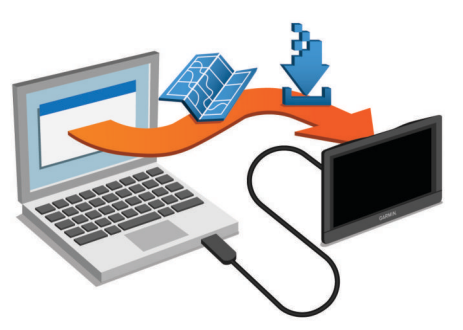

El software Garmin Express descarga e instala las actualizaciones en tu dispositivo. Las actualizaciones de mapas tienen un gran tamaño, por ello este proceso puede tardar bastante si la conexión a Internet es lenta.

## **Entrada y salida del modo de suspensión**

Puedes utilizar el modo de suspensión para ahorrar batería cuando el dispositivo no esté en uso. Mientras el dispositivo está en modo de suspensión utiliza muy poca energía y puede reiniciar la actividad instantáneamente.

**SUGERENCIA:** puedes cargar el dispositivo de forma más rápida poniéndolo en modo de suspensión mientras se carga la batería.

Pulsa el botón de encendido (1).

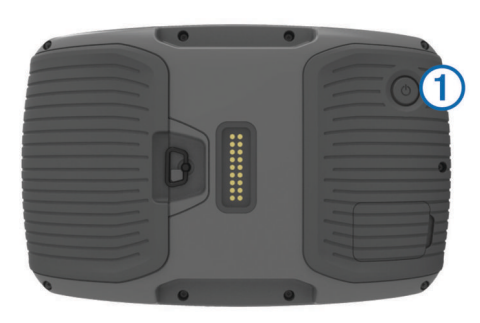

## **Apagado del dispositivo**

**1** Mantén pulsado el botón de encendido hasta que aparezca un aviso en la pantalla.

<span id="page-7-0"></span>El aviso aparece tras cinco segundos. Si sueltas el botón de encendido antes de que aparezca el aviso, el dispositivo pasará al modo de suspensión.

**2** Selecciona **Desactivado**.

### **Reinicio del dispositivo**

Si el dispositivo deja de funcionar, puedes reiniciarlo.

Mantén pulsado el botón de encendido durante 12 segundos.

### **Ajuste del brillo de la pantalla**

- **1** Selecciona **Configuración** > **Pantalla** > **Brillo**.
- **2** Utiliza la barra deslizante para ajustar el brillo.

### **Ajuste del volumen**

Para poder ajustar el volumen, debes conectar el dispositivo a un soporte con alimentación o a unos auriculares a través de la tecnología inalámbrica Bluetooth® .

- **1** Selecciona **Volumen**.
- **2** Selecciona una opción:
	- Utiliza la barra deslizante para ajustar el volumen.
	- Selecciona  $\mathbb N$  para silenciar el dispositivo.
	- Selecciona \ para ver otras opciones.

### **Iconos de la barra de estado**

La barra de estado se encuentra en la parte superior del menú principal. Los iconos de la barra de estado muestran información acerca de las funciones del dispositivo. Puedes seleccionar algunos de los iconos para cambiar la configuración o para visualizar información adicional.

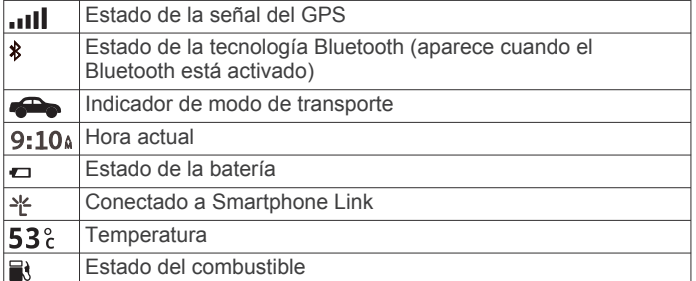

### **Adquisición de señales GPS**

Para navegar con el dispositivo es necesario adquirir satélites. El símbolo **que aparece en la barra de estado indica la** intensidad de la señal de los satélites. La adquisición de satélites puede tardar varios minutos.

- **1** Enciende el dispositivo.
- **2** Espera mientras el dispositivo localiza satélites.
- **3** Si es necesario, dirígete a un lugar al aire libre, lejos de árboles y edificios altos.

#### *Visualización del estado de la señal del GPS*

Pulsa **durante tres segundos**.

#### **Modos de transporte**

Las rutas y la navegación se calculan de forma diferente en función del modo de transporte que utilices. El modo de transporte actual se indica mediante un icono en la barra de estado.

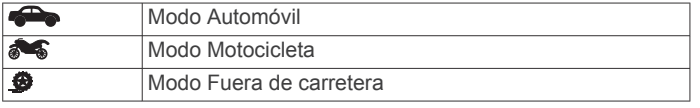

#### *Selección de un modo de transporte* Selecciona **...**

### **Información sobre la batería**

Una vez que el dispositivo está conectado, empieza a cargarse. en la barra de estado indica el estado de la batería interna.

#### **Configuración de la hora**

- **1** En el menú principal, selecciona la hora.
- **2** Selecciona una opción:
	- Para configurar la hora automáticamente utilizando información GPS, selecciona **Automática**.
	- Para configurar la hora manualmente, arrastra los números arriba o abajo.

### **Uso de los botones en pantalla**

- Selecciona  $\bigtriangledown$  para volver a la pantalla del menú anterior.
- Mantén pulsado  $\rightarrow$  para volver rápidamente al menú principal.
- Selecciona  $\uparrow$  o  $\uparrow$  para ver más opciones.
- Mantén pulsado  $\clubsuit$  o  $\clubsuit$  para desplazarte más rápidamente.
- Selecciona  $\equiv$  para ver un menú de opciones disponibles para la pantalla actual.

### **Uso del teclado en pantalla**

Consulta "Configuración de idioma y teclado" para cambiar el tipo de teclado (*[Configuración de idioma y teclado](#page-21-0)*, página 18).

- Selecciona **El** para borrar una entrada de búsqueda.
- Selecciona « para borrar un carácter.
- Selecciona @ para elegir el modo de idioma de teclado.
- Selecciona & ?% para introducir caracteres especiales, como signos de puntuación.
- Selecciona  $\triangle$  para cambiar entre mayúsculas y minúsculas.

### **Acerca de los accesos directos**

#### **Adición de un acceso directo**

Puedes añadir accesos directos al menú Destino. Un acceso directo puede apuntar a una ubicación, una categoría o una herramienta de búsqueda.

El menú Destino puede contener hasta 36 iconos de acceso directo.

- **1** Selecciona **Destino** > **Acceso directo**.
- **2** Selecciona un elemento.

### **Eliminación de un acceso directo**

- 1 Selecciona Destino >  $\equiv$  > Borrar acceso(s) dir..
- **2** Selecciona el acceso directo que deseas eliminar.
- **3** Selecciona de nuevo el acceso directo para confirmar la eliminación.

## **Búsqueda de ubicaciones**

### **Ubicaciones**

Los mapas detallados cargados en el dispositivo contienen ubicaciones, como restaurantes, hoteles, servicios para automóviles e información detallada de las calles. Puedes usar las categorías para buscar comercios y atracciones de la zona. También puedes buscar direcciones, coordenadas, ciudades y cruces.

### **Búsqueda de una ubicación por categoría**

- **1** Selecciona **Destino**.
- **2** Seleciona una categoría o **Categorías**.
- **3** Si es necesario, selecciona una subcategoría.
- **4** Selecciona una ubicación.

### <span id="page-8-0"></span>*Búsqueda dentro de una categoría*

Después de buscar un punto de interés, algunas categorías pueden mostrar una lista de búsqueda rápida que incluye los últimos cuatro destinos seleccionados.

- **1** Selecciona **Destino**.
- **2** Selecciona una categoría o **Categorías**.
- **3** Selecciona una categoría.
- **4** Si procede, selecciona un destino en la lista de búsqueda rápida.

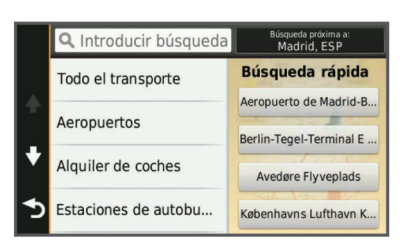

**5** Selecciona el destino correspondiente si es necesario.

#### **Búsqueda de una ubicación mediante la barra de búsqueda**

Puedes usar la barra de búsqueda para buscar ubicaciones introduciendo una categoría, nombre de marca, dirección o nombre de ciudad.

- **1** Selecciona **Destino**.
- **2** Selecciona **Introducir búsqueda** en la barra de búsqueda.
- **3** Introduce todo o parte del término de búsqueda. Aparecerán términos de búsqueda sugeridos bajo la barra de búsqueda.
- **4** Selecciona una opción:
	- Para buscar un tipo de negocio, introduce un nombre de categoría (por ejemplo, "cines").
	- Para buscar un negocio por nombre, introduce todo o parte del nombre.
	- Para buscar una dirección cercana, introduce el nombre de la calle y el número.
	- Para buscar una dirección en otra ciudad, introduce el nombre de la calle, el número, la ciudad y la provincia.
	- Para buscar una ciudad, introduce la ciudad y la provincia.
	- Para buscar coordenadas, introduce coordenadas de latitud y longitud.
- **5** Selecciona una opción:
	- Para buscar usando un término de búsqueda sugerido, selecciona el término.
	- Para buscar usando el texto que has introducido, selecciona Q.
- **6** Si es necesario, selecciona una ubicación.

### **Cambio de la zona de búsqueda**

- **1** En el menú principal, selecciona **Destino**.
- **2** Selecciona **Buscar cerca de:**.
- **3** Selecciona una opción.

### **Herramientas de búsqueda**

Las herramientas de búsqueda te permiten buscar tipos específicos de ubicaciones respondiendo a las indicaciones de la pantalla.

### **Búsqueda de direcciones**

**NOTA:** el orden de los pasos puede variar en función de los datos de mapas cargados en el dispositivo.

**1** Selecciona **Destino**.

- **2** Si es necesario, selecciona **Buscar cerca de:** para cambiar el área de búsqueda (*Cambio de la zona de búsqueda*, página 5).
- **3** Selecciona **Dirección**.
- **4** Sigue las instrucciones que aparecen en pantalla para introducir la información relativa a la dirección.
- **5** Selecciona la dirección.

#### **Cómo buscar un cruce**

Puedes buscar una intersección o un cruce entre dos calles, autopistas u otros tipos de carreteras.

- **1** Selecciona **Destino** > **Categorías** > **Cruces**.
- **2** Sigue las instrucciones que aparecen en pantalla para introducir la información relativa a las calles.
- **3** Selecciona el cruce.

#### **Búsqueda de una ciudad**

- **1** Selecciona **Destino** > **Categorías** > **Ciudades**.
- **2** Selecciona **Introducir búsqueda**.
- **3** Introduce el nombre de una ciudad y selecciona Q.
- **4** Selecciona una ciudad.

#### **Cómo buscar una ubicación mediante coordenadas**

Puedes buscar una ubicación utilizando las coordenadas de latitud y longitud. Esta función puede resultar útil en actividades de geocaching.

- **1** Selecciona **Destino** > **Categorías** > **Coordenadas**.
- 2 Si es necesario, selecciona v y cambia el datum o el formato de las coordenadas.
- **3** Introduce las coordenadas de latitud y longitud.
- **4** Selecciona **Ver en el mapa**.

#### **Inicio de una ruta mediante el mapa**

Puedes iniciar una ruta seleccionando una ubicación en el mapa.

- **1** Selecciona **Ver mapa**.
- **2** Arrastra y acerca el mapa para mostrar el área de búsqueda.
- **3** Si es necesario, selecciona Q para filtrar por categoría los puntos de interés que se muestran. En el mapa aparecen marcadores de ubicación ( $\Psi$  o un punto azul).
- **4** Selecciona una opción:
	- Selecciona un marcador de ubicación.
	- Selecciona un punto, como la ubicación de una calle, un cruce o una dirección.
- **5** Selecciona **Ir**.

### **Almacenamiento de una ubicación de Casa**

Puedes establecer el lugar al que vuelvas más a menudo como ubicación de Casa.

- **1** Selecciona **Destino** > > **Establecer ubicación de Casa**.
- **2** Selecciona **Introducir mi dirección**, **Usar ubicación actual**  o **Recientes**.

La ubicación se guarda como "Casa" en el menú Guardado.

### **Ir a Casa**

Selecciona **Destino** > **Ir a Casa**.

### **Edición de la información sobre la ubicación de Casa**

- **1** Selecciona **Destino** > **Guardados** > **Casa**.
- 2 Selecciona **0**
- **3** Selecciona  $\equiv$  > Editar.
- **4** Introduce los cambios.
- **5** Selecciona **Hecho**.

### <span id="page-9-0"></span>**Búsqueda de destinos encontrados recientemente**

El dispositivo almacena los últimos 50 destinos encontrados.

- **1** Selecciona **Destino** > **Recientes**.
- **2** Selecciona una ubicación.

### **Eliminación de la lista de ubicaciones recientes**

Selecciona **Destino** > **Recientes** > > **Suprimir** > **Sí**.

### **Búsqueda de aparcamiento**

- **1** Selecciona **Destino** > **Categorías** > **Aparcamiento**.
- **2** Selecciona un aparcamiento.

### **Establecimiento de una ubicación simulada**

Si te encuentras en interiores o no estás recibiendo señales de satélite, puedes utilizar el GPS para establecer una ubicación simulada.

- **1** Selecciona **Configuración** > **Navegación** > **Simulador GPS**.
- **2** En el menú principal, selecciona **Ver mapa**.
- **3** Toca dos veces el mapa para seleccionar un área. La dirección de la ubicación aparece en la parte inferior de la pantalla.
- **4** Selecciona la descripción de la ubicación.
- **5** Selecciona **Establecer ubicación**.

### **Almacenamiento de ubicaciones**

### **Almacenamiento de una ubicación**

- **1** Busca una ubicación (*[Búsqueda de una ubicación por](#page-7-0) categoría*[, página 4](#page-7-0)).
- **2** Selecciona una ubicación de los resultados de búsqueda.
- **3** Selecciona **0**
- **4** Selecciona **Guardar**.
- **5** Si es necesario, introduce un nombre y selecciona **Hecho**.

### **Almacenamiento de la ubicación actual**

- **1** En el mapa, selecciona el icono de vehículo.
- **2** Selecciona **Guardar**.
- **3** Escribe un nombre y selecciona **Hecho**.
- **4** Selecciona **Aceptar**.

### **Inicio de una ruta a una ubicación guardada**

- **1** Selecciona **Destino** > **Guardados**.
- **2** Si es necesario, selecciona una categoría o bien **Todos los lug. guardados**.
- **3** Selecciona una ubicación.
- **4** Selecciona **Ir**.

### **Edición de una ubicación guardada**

- **1** Selecciona **Destino** > **Guardados**.
- **2** Si es necesario, selecciona una categoría.
- **3** Selecciona una ubicación.
- 4 Selecciona **0**
- $5$  Selecciona  $\equiv$  > Editar.
- **6** Selecciona una opción:
	- Selecciona **Nombre**.
	- Selecciona **Número de teléfono**.
	- Selecciona **Categorías** para asignar categorías a la ubicación guardada.
- Selecciona **Cambiar símbolo de mapa** para cambiar el símbolo utilizado para marcar la ubicación guardada en un mapa.
- **7** Edita la información.
- **8** Selecciona **Hecho**.

### **Asignación de categorías a una ubicación guardada**

Puedes añadir categorías personalizadas para organizar las ubicaciones guardadas.

**NOTA:** las categorías aparecen en el menú de ubicaciones guardadas una vez que has guardado al menos 12 ubicaciones.

- **1** Selecciona **Destino** > **Guardados**.
- **2** Selecciona una ubicación.
- 3 Selecciona **0**.
- **4** Selecciona > **Editar** > **Categorías**.
- **5** Introduce uno o más nombres de categoría separados por comas.
- **6** Si es necesario, selecciona una categoría sugerida.
- **7** Selecciona **Hecho**.

### **Compartir una ubicación guardada**

Una vez se ha guardado una ubicación, puedes compartirla con otros dispositivos de Garmin compatibles con tecnología inalámbrica Bluetooth o una tarjeta de memoria.

- **1** Selecciona **Destino** > **Guardados**.
- **2** Si es necesario, selecciona una categoría.
- **3** Selecciona una ubicación.
- 4 Selecciona  $\bullet$
- **5** Selecciona  $\equiv$  > **Compartir**.
- **6** Sigue las instrucciones que aparecen en pantalla para compartir la información relativa a la ubicación.

### **Eliminación de una ubicación guardada**

**NOTA:** las ubicaciones borradas no se pueden recuperar.

- **1** Selecciona **Destino** > **Guardados**.
- 2 Selecciona **E** > Borrar lug. guardados.
- **3** Activa la casilla de verificación situada junto a las ubicaciones guardadas que deseas borrar y, a continuación, selecciona **Borrar**.

## **Navegación**

### **Inicio de una ruta**

- **1** Busca una ubicación (*[Ubicaciones](#page-7-0)*, página 4).
- **2** Selecciona una ubicación.
- **3** Selecciona **Ir**.

### **Cambio del modo de cálculo de ruta**

El cálculo de la ruta se basa en los datos de velocidad de la carretera y los datos de aceleración del vehículo para una ruta determinada. El modo de cálculo solo afecta a las rutas del vehículo.

- **1** Selecciona **Configuración** > **Navegación** > **Modo de cálculo**.
- **2** Selecciona una opción:
	- Selecciona **Ruta más rápida** para calcular las rutas más rápidas pero en las que tal vez se recorra una distancia mayor.
	- Selecciona **Carreteras con curvas** para calcular las rutas que evitan las autopistas y utilizan carreteras con curvas.
	- Selecciona **Fuera de carretera** para calcular rutas punto a punto (sin carreteras).

<span id="page-10-0"></span>• Selecciona **Distancia más corta** para calcular las rutas más cortas en distancia pero que quizá se tarden más en recorrer.

### **Vista previa de varias rutas**

- **1** Busca una ubicación (*[Búsqueda de una ubicación por](#page-7-0) categoría*[, página 4](#page-7-0)).
- **2** Selecciona una ubicación de los resultados de búsqueda.
- **3** Selecciona **Rutas**.
- **4** Selecciona una ruta.

### **Inicio de una ruta a una ubicación guardada**

- **1** Selecciona **Destino** > **Guardados**.
- **2** Si es necesario, selecciona una categoría o bien **Todos los lug. guardados**.
- **3** Selecciona una ubicación.
- **4** Selecciona **Ir**.

### **Tomar una ruta mediante Carreteras con curvas**

El dispositivo puede calcular rutas que den preferencia a carreteras con curvas. Esta función puede utilizarse para disfrutar de un viaje más entretenido, pero a la vez puede incrementar el tiempo o la distancia al destino.

**NOTA:** esta función no está disponible en todos los modelos de dispositivo. Esta función depende de tu región de mapas.

- **1** Selecciona **Configuración** > **Navegación** > **Modo de cálculo** > **Carreteras con curvas** > **Guardar**.
- **2** Inicia la ruta.

### **Tu ruta en el mapa**

#### *AVISO*

La función de límite de velocidad es solo informativa y no sustituye tu responsabilidad de respetar todas las señales de limitación de velocidad y de mantener un criterio de conducción segura en todo momento. Garmin no se hará responsable de ninguna multa o citación de tráfico que puedas recibir por no obedecer todas las señales y normas de tráfico aplicables.

La ruta se marca con una línea magenta. La bandera de cuadros indica el destino.

A medida que te desplazas, el dispositivo te guía al destino mediante indicaciones de voz, flechas en el mapa e instrucciones en la parte superior del mapa. Si te sales de la ruta original, el dispositivo calcula de nuevo la ruta y te ofrece nuevas indicaciones.

Si viajas por carreteras principales, puede aparecer un icono que muestra el límite de velocidad en ese momento.

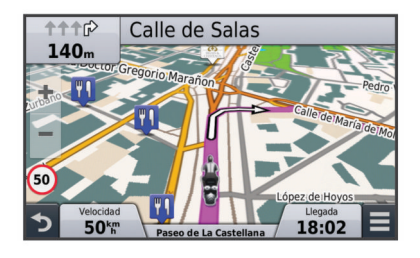

### **Uso del mapa**

- **1** Selecciona **Ver mapa**.
- **2** Toca en cualquier parte del mapa.
- **3** Selecciona una opción:
	- Para acercar o alejar, selecciona  $\bigstar$  o  $\bigstar$ .
	- Para cambiar entre la vista Norte arriba y la vista 3D, selecciona A.
	- Para ver categorías específicas, selecciona Q.

### **Adición de un punto a una ruta**

Para poder añadir un punto, primero debes estar navegando por una ruta.

- **1** En el mapa, selecciona  $\rightarrow$  > Destino.
- **2** Busca una ubicación.
- **3** Selecciona una ubicación.
- **4** Selecciona **Ir**.
- **5** Selecciona **Añadir a ruta activa**.

#### **Omisión de un punto en la ruta**

Para poder omitir un punto en la ruta, debes estar navegando por una ruta y añadir la herramienta para omitir al menú de herramientas de mapa (*[Personalización de las herramientas de](#page-20-0)  mapa*[, página 17\)](#page-20-0).

Si no deseas ir al siguiente punto de la ruta, puedes saltártelo. Con esta acción se evita que el dispositivo intente volver a dirigirte al punto omitido. Esta función no está disponible cuando el próximo punto es el destino final.

En el mapa, selecciona **= > Omitir**.

#### **Tomar un desvío**

Para poder tomar un desvío, debes estar navegando por una ruta y añadir la herramienta de cambio de ruta al menú de herramientas de mapa (*[Personalización de las herramientas de](#page-20-0)  mapa*[, página 17\)](#page-20-0).

Puedes tomar un desvío durante una distancia especificada a lo largo de tu ruta o tomar un desvío por carreteras específicas. Esta función resulta útil en caso de que encuentres zonas en construcción o carreteras cortadas o en malas condiciones.

- **1** En el mapa, selecciona  $\equiv$  > **Cambiar ruta**.
- **2** Selecciona una opción:
	- Para tomar un desvío durante una distancia específica a lo largo de la ruta, selecciona **Desvío por distancia**.
	- Para tomar un desvío por una carretera específica de la ruta, selecciona **Desvío por carretera**.

#### **Detener la ruta**

En el mapa, selecciona  $\equiv$  >  $\odot$ .

#### **Uso de las rutas sugeridas**

Antes de poder utilizar esta función, debes guardar al menos una ubicación y activar la función de historial de viajes (*[Configuración del dispositivo y de la privacidad](#page-21-0)*, página 18).

Mediante la función myTrends™, el dispositivo predice el destino a partir del historial de viajes, el día de la semana y la hora del día. Tras haber conducido a una ubicación guardada varias veces, la ubicación puede aparecer en la barra de navegación del mapa, junto con el tiempo estimado de viaje y la información de tráfico.

Selecciona la barra de navegación para ver una ruta sugerida para llegar a la ubicación.

### **Acerca de Próximos lugares**

Puedes ver empresas y servicios próximos a lo largo de la ruta o carretera por la que te desplazas.

Los servicios se muestran en pestañas, por categoría.

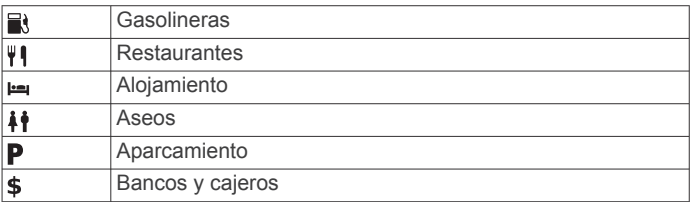

#### **Búsqueda de puntos de interés próximos**

**1** En el mapa, selecciona  $\equiv$  > **Próximos lugares**.

- <span id="page-11-0"></span>**2** Selecciona una ficha.
- **3** Selecciona un punto de interés.

### **Evitar funciones de carretera**

- **1** Selecciona **Configuración** > **Navegación** > **Elementos a evitar**.
- **2** Selecciona las características de carretera que deseas evitar en las rutas y, a continuación, selecciona **Guardar**.

### **Acerca de los elementos a evitar personalizados**

Los elementos a evitar personalizados te permiten evitar áreas y secciones de carretera específicas. Puedes activar y desactivar los elementos a evitar personalizados como sea necesario.

#### **Evitar un área**

- **1** Selecciona **Configuración** > **Navegación** > **Elem. a evitar personal.**.
- **2** Si es necesario, selecciona **Añadir elemento a evitar**.
- **3** Selecciona **Añadir zona a evit.**.
- **4** Selecciona la esquina superior izquierda de la zona a evitar y selecciona **Siguien.**.
- **5** Selecciona la esquina inferior derecha de la zona a evitar y selecciona **Siguien.**.

La zona seleccionada aparece sombreada en el mapa.

**6** Selecciona **Hecho**.

#### **Evitar una carretera**

- **1** Selecciona **Configuración** > **Navegación** > **Elem. a evitar personal.**.
- **2** Selecciona **Añadir ctra. a evit.**.
- **3** Selecciona el punto de partida de la sección de carretera a evitar y, a continuación, selecciona **Siguien.**.
- **4** Selecciona el punto final de la sección de carretera y, a continuación, selecciona **Siguien.**.
- **5** Selecciona **Hecho**.

#### **Desactivación de un elemento a evitar personalizado**

Puedes desactivar un elemento a evitar personalizado sin borrarlo.

- **1** Selecciona **Configuración** > **Navegación** > **Elem. a evitar personal.**.
- **2** Selecciona un elemento a evitar.
- **3** Selecciona  $\equiv$  > Desactivar.

### **Eliminación de elementos a evitar personalizados**

- **1** Selecciona **Configuración** > **Navegación** > **Elem. a evitar personal.**.
- **2** Selecciona una opción:
	- Para borrar todos los elementos a evitar personalizados, selecciona  $\overline{\mathbf{M}}$ .
	- Para borrar un elemento a evitar personalizado, selecciónalo y selecciona  $\equiv$  > **Borrar**.

### **Navegación fuera de carretera**

Si no estás siguiendo una carretera mientras navegas, puedes utilizar el modo Fuera de carretera.

- **1** Selecciona **Configuración** > **Navegación**.
- **2** Selecciona **Modo de cálculo** > **Fuera de carretera** > **Guardar**.

La próxima ruta se calculará en forma de línea recta a la ubicación.

### **Seguimiento de combustible**

Puedes hacer que el dispositivo estime el uso de combustible, te avise cuando te aproximes a la distancia máxima estimada que puedes recorrer con el combustible que queda y te sugiera estaciones de servicio en función de la autonomía estimada del combustible. Cuando se activa el seguimiento de combustible, idindica el estado actual del combustible.

**Blanco**: el seguimiento de combustible está desactivado o el dispositivo no está conectado al soporte para motocicleta.

- **Verde**: la autonomía estimada del combustible está por encima del nivel de aviso del depósito de combustible.
- **Naranja**: la autonomía estimada del combustible está por debajo del nivel de aviso del depósito de combustible.
- **Rojo**: la distancia estimada en función del combustible que queda en el depósito es 0.

#### **Activación del seguimiento de combustible**

Para poder activar el seguimiento de combustible, el dispositivo debe estar en el modo Motocicleta o en el modo Fuera de carretera, y colocarse en el soporte para motocicleta.

Cuando activas el seguimiento de combustible, aparece un indicador de combustible en el procesador de ruta

(*[Visualización de la página Información de ruta](#page-12-0)*, página 9).

- **1** Llena el depósito de combustible.
- **2** Selecciona **Aplicaciones** > **Indicad. de combustible** > **Seguimiento de combustible**.
- **3** Selecciona **Distancia por depósito**.
- **4** Introduce la distancia que recorre el vehículo con el depósito de gasolina lleno y selecciona **Hecho**.

#### **Configuración de una advertencia de combustible bajo**

Puedes configurar el dispositivo para que te avise cuando quede poco combustible en el depósito.

**NOTA:** el dispositivo debe estar conectado al soporte para motocicleta o automóvil para proporcionar advertencias de combustible bajo.

- **1** Activa el seguimiento de combustible (*Activación del seguimiento de combustible*, página 8).
- **2** Selecciona **Aviso del depósito de combustible**.
- **3** Introduce una distancia y selecciona **Hecho**.

Cuando solo dispones de combustible suficiente para recorrer la distancia introducida, aparece una advertencia de combustible bajo en la página del mapa.

#### **Restablecimiento del kilometraje del depósito de combustible**

Al llenar el depósito de combustible, debes restablecer el kilometraje del depósito de combustible en tu dispositivo para realizar un seguimiento más preciso del combustible restante.

Selecciona **Aplicaciones** > **Indicad. de combustible** > **Restabl. depósito comb.**.

#### **Activación de la función Estaciones de servicio dinámicas**

Para poder activar la función Estaciones de servicio dinámicas, el dispositivo debe estar en el modo Motocicleta, colocado en el soporte para motocicleta y con el seguimiento de combustible activado.

Puedes hacer que el dispositivo sugiera estaciones de servicio en función de la autonomía estimada del combustible.

Selecciona **Aplicaciones** > **Indicad. de combustible** > **Indicador gasolineras**.

## **Páginas Mapa**

### <span id="page-12-0"></span>**Personalización del mapa**

### **Personalización de las capas de mapa**

Puedes personalizar la información que aparecerá en el mapa, por ejemplo, iconos para señalar puntos de interés o las condiciones de la carretera.

- **1** Selecciona **Configuración** > **Mapa y vehículo** > **Capas de mapa**.
- **2** Selecciona las capas que deseas incluir en el mapa y, a continuación, selecciona **Guardar**.

### **Visualización del registro de ruta**

El dispositivo conserva un registro de ruta, que consiste en un registro de la ruta que has recorrido.

- **1** Selecciona **Configuración** > **Mapa y vehículo** > **Capas de mapa**.
- **2** Selecciona la casilla de verificación **Registro de ruta**.

### **Cambio del campo de datos del mapa**

- **1** En el mapa, selecciona un campo de datos. **NOTA:** no puedes personalizar Velocidad.
- **2** Selecciona un tipo de datos para mostrar.
- **3** Selecciona **Guardar**.

### **Cambio de la perspectiva del mapa**

- **1** Selecciona **Configuración** > **Mapa y vehículo** > **Vista del mapa de conducción**.
- **2** Selecciona una opción:
	- Selecciona **Track arriba** para mostrar el mapa en dos dimensiones (2D) con la dirección de desplazamiento en la parte superior.
	- Selecciona **Norte arriba** para mostrar el mapa en 2D con el norte en la parte superior.
	- Selecciona **3D** para mostrar el mapa en tres dimensiones.

### **Visualización de la actividad de la ruta**

### **Visualización de una lista de giros**

Mientras navegas por una ruta, puedes ver todos los giros y maniobras de toda la ruta, así como la distancia entre cada giro.

- **1** Mientras navegas por la ruta, selecciona la barra de texto que se encuentra en la parte superior del mapa.
- **2** Selecciona un giro.

Aparecen los detalles del giro. Si está disponible, aparece una imagen del cruce de aquellos cruces situados en carreteras principales.

#### *Visualización de la ruta completa en el mapa*

- **1** Mientras navegas por una ruta, selecciona la barra de navegación situada en la parte superior del mapa.
- $2$  Selecciona  $\equiv$  > Mapa.

### **Visualización del siguiente giro**

Durante la navegación por una ruta, se mostrará en la esquina superior izquierda del mapa una vista previa del siguiente giro, cambio de carril o maniobra.

La vista previa incluye la distancia que hay al giro o maniobra y el carril al que te debes cambiar, si está disponible.

En el mapa, selecciona  $\mathbb{P}^{\overline{a}a\overline{b}}$  para ver el siguiente giro en el mapa.

### **Visualización de cruces**

Durante la navegación por una ruta, puedes ver los cruces de las carreteras principales. Cuando te acerques a un cruce de

una ruta, si la imagen del cruce está disponible, ésta se mostrará brevemente.

En el mapa, selecciona para para ver el cruce, si está disponible.

### **Visualización de alertas de tráfico**

Mientras navegas por una ruta, en la barra de navegación podría aparecer una alerta de tráfico.

Selecciona la alerta para ver más información.

### **Visualización de la página Información de ruta**

En la página de información de la ruta se indica la velocidad actual y se ofrecen estadísticas sobre la ruta.

**NOTA:** si vas a efectuar muchas paradas, deja el dispositivo encendido para que pueda calcular con precisión el tiempo transcurrido durante la ruta.

En el mapa, selecciona **Velocidad**.

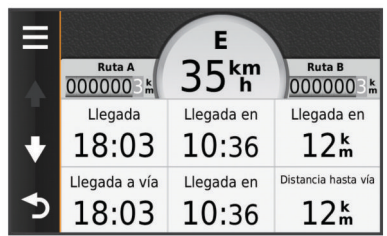

### *Restablecimiento de la información sobre la ruta*

- **1** En el mapa, selecciona **Velocidad**.
- 2 Selecciona  $\equiv$  > Restablecer campo(s).
- **3** Selecciona una opción:
	- Si no te estás desplazando por una ruta, selecciona **Seleccionar todo** para restablecer todos los campos de datos, excepto el velocímetro, en la primera página.
	- Selecciona **Restabl. datos de ruta** para restablecer la información del procesador de ruta.
	- Selecciona **Restabl. velocidad máx.** para restablecer la velocidad máxima.
	- Selecciona **Restablecer ruta B** para poner a cero el cuentakilómetros.

### **Visualización de información de la ubicación actual**

Puedes usar la página ¿Dónde estoy? para ver información sobre la ubicación actual. Es una función útil si necesitas informar al personal de emergencias de tu ubicación.

En el mapa, selecciona el vehículo.

### **Búsqueda de servicios cercanos**

Puedes utilizar la página ¿Dónde estoy? para buscar servicios cercanos, como gasolineras, hospitales o comisarías de policía.

- **1** En el mapa, selecciona el vehículo.
- **2** Selecciona una categoría.

### **Obtención de indicaciones hasta la ubicación actual**

Si necesitas decirle a otra persona cómo llegar a tu ubicación actual, tu dispositivo puede darte una lista de indicaciones.

- **1** En el mapa, selecciona el vehículo.
- 2 Selecciona  $\equiv$  > Indicaciones para mí.
- **3** Selecciona una ubicación de inicio.
- **4** Selecciona **Selec.**.

## **Funciones de manos libres**

<span id="page-13-0"></span>Puedes conectar el dispositivo a unos auriculares inalámbricos y escuchar a través de ellos las indicaciones de navegación por voz. Mientras los auriculares estén conectados, es posible conectar un teléfono móvil para realizar y recibir llamadas utilizando el dispositivo y los auriculares.

### **Activación de la tecnología inalámbrica Bluetooth**

- **1** Selecciona **Configuración** > **Bluetooth**.
- **2** Selecciona **Bluetooth**.

### **Acerca de los auriculares inalámbricos**

Tu dispositivo puede enviar indicaciones de audio de navegación a unos auriculares inalámbricos. Para obtener más información, visita [http://www.garmin.com/bluetooth.](http://www.garmin.com/bluetooth)

### **Vinculación de auriculares inalámbricos**

**NOTA:** un único auricular puede recibir indicaciones de navegación y llamadas telefónicas a la vez. Se pueden utilizar hasta dos auriculares para audio multimedia.

- **1** Coloca los auriculares y el dispositivo Bluetooth a 10 m (33 ft) el uno del otro.
- **2** En el dispositivo, activa la tecnología inalámbrica Bluetooth.
- **3** En los auriculares, activa la tecnología inalámbrica Bluetooth y permite que sean visibles a otros dispositivos Bluetooth.
- **4** En el dispositivo, selecciona **Configuración** > **Bluetooth**.
- **5** Sigue las instrucciones que se muestran en la pantalla.

Una vez terminado el proceso de vinculación, puedes activar y desactivar las funciones para los auriculares inalámbricos vinculados (*Activación o desactivación de las funciones para auriculares*, página 10).

#### *Activación o desactivación de las funciones para auriculares*

Puedes activar o desactivar las funciones para tus auriculares Bluetooth vinculados.

- **1** Selecciona **Configuración** > **Bluetooth**.
- **2** Selecciona tus auriculares Bluetooth vinculados.
- **3** Selecciona una o más opciones:
	- Para escuchar el teléfono y las indicaciones de navegación a través de los auriculares, selecciona **Teléfono, Navegación**.
	- Para escuchar la reproducción de contenido multimedia a través de los auriculares, selecciona **Multimedia**.

### **Acerca de las funciones de manos libres**

**NOTA:** aunque la mayoría de los teléfonos y auriculares son compatibles y pueden usarse con el dispositivo, no podemos garantizar que alguno en concreto funcione. Puede que no todas las funciones estén disponibles para tu teléfono.

Mediante la tecnología inalámbrica Bluetooth, el dispositivo se puede conectar a un teléfono móvil y a unos auriculares o casco inalámbricos para convertirse en un dispositivo manos libres. Para ver si tu dispositivo con tecnología Bluetooth es compatible con el dispositivo, visita [www.garmin.com/bluetooth](http://www.garmin.com/bluetooth).

### **Vinculación del teléfono**

- **1** Coloca el teléfono y el dispositivo zūmo a una distancia máxima de 10 m (33 ft) el uno del otro.
- **2** En el teléfono, activa la tecnología inalámbrica Bluetooth y establece el teléfono para que sea visible.
- **3** En el dispositivo zūmo, selecciona **Configuración** > **Bluetooth**.

**4** Sigue las instrucciones que aparecen en la pantalla del teléfono y del dispositivo zūmo.

Una vez terminado el proceso de vinculación, puedes activar o desactivar las funciones para tu smartphone vinculado (*Activación o desactivación de las funciones para smartphone*, página 10).

#### *Activación o desactivación de las funciones para smartphone*

Puedes activar o desactivar las funciones para tu smartphone vinculado.

- **1** Selecciona **Configuración** > **Bluetooth**.
- **2** Selecciona tu smartphone vinculado.
- **3** Selecciona una o más opciones:
	- Para realizar o recibir llamadas a través del dispositivo zūmo, selecciona **Llamadas de teléfono**.
	- Para conectarte a la aplicación Smartphone Link en tu smartphone, selecciona **Smartphone Link** (*[Smartphone](#page-14-0) Link*[, página 11\)](#page-14-0).
	- Para controlar el reproductor multimedia en tu smartphone con el dispositivo zūmo, selecciona **Multimedia**  (*[Reproductor multimedia](#page-15-0)*, página 12).
	- Para controlar la reproducción de radio por Internet de Pandora® en tu smartphone con el dispositivo zūmo, selecciona **Pandora®** (*[Servicio Pandora](#page-15-0)*, página 12).

### **Realización de una llamada**

### *Marcación de un número*

- **1** Selecciona **Aplicaciones** > **Teléfono** > **Marcar**.
- **2** Introduce el número.
- **3** Selecciona **Marcar**.

#### *Llamada a un contacto de la agenda telefónica*

La agenda telefónica se carga desde el teléfono al dispositivo cada vez que se establece una conexión entre ambos. Puede que la agenda tarde unos minutos en estar disponible. Algunos teléfonos no son compatibles con esta función.

- **1** Selecciona **Aplicaciones** > **Teléfono** > **Agenda telefónica**.
- **2** Selecciona un contacto.
- **3** Selecciona **Llamar**.

#### *Llamada a una ubicación*

- **1** Selecciona **Aplicaciones** > **Teléfono** > **Categorías de búsqueda**.
- **2** Selecciona un punto de interés.
- **3** Selecciona **Llamar**.
- **Recepción de llamadas**

Al recibir una llamada, selecciona **Responder** o **Omitir**.

### **Uso del historial de llamadas**

El historial de llamadas se carga desde el teléfono al dispositivo cada vez que se establece una conexión entre ambos. Puede que el historial de llamadas tarde unos minutos en estar disponible. Algunos teléfonos no son compatibles con esta función.

- **1** Selecciona **Aplicaciones** > **Teléfono** > **Historial de llamadas**.
- **2** Selecciona una categoría. Aparece una lista de llamadas con las más recientes situadas en la parte superior.
- **3** Selecciona una llamada.

### **Uso de las opciones disponibles durante la llamada**

- 1 Durante una llamada, selecciona en el mapa **.**
- **2** Selecciona una opción.
	- Para transferir audio al teléfono, selecciona **Teléfono**.

<span id="page-14-0"></span>**SUGERENCIA:** puedes utilizar esta función si deseas apagar el dispositivo sin interrumpir la llamada o bien si necesitas una mayor privacidad.

**SUGERENCIA:** puedes utilizar esta función para usar sistemas telefónicos automatizados como, por ejemplo, el buzón de voz.

- Para silenciar el micrófono, selecciona **Silenciar**.
- Para colgar, selecciona **Finalizar llam.**.

#### **Almacenamiento de un número de teléfono de casa**

**SUGERENCIA:** una vez que hayas guardado un número de casa, puedes modificarlo editando "Casa" en la lista de ubicaciones guardadas (*[Edición de una ubicación guardada](#page-9-0)*, [página 6\)](#page-9-0).

- **1** Selecciona **Aplicaciones** > **Teléfono** > > **Establecer núm. de casa**.
- **2** Introduce tu número de teléfono.
- **3** Selecciona **Hecho**.

#### *Llamada a casa*

Antes de poder llamar a casa, debes introducir el número de teléfono de la ubicación de Casa.

Selecciona **Aplicaciones** > **Teléfono** > **Llamar a casa**.

### **Vinculación de dispositivos Bluetooth adicionales**

- **1** Coloca los auriculares o el teléfono, y el dispositivo Bluetooth a 10 m (33 ft) el uno del otro.
- **2** En el dispositivo, activa la tecnología inalámbrica Bluetooth.
- **3** En los auriculares o el teléfono, activa la tecnología inalámbrica Bluetooth y permite que sea visible a otros dispositivos Bluetooth.
- **4** En el dispositivo, selecciona **Configuración** > **Bluetooth** > **Buscar dispositivos**.

Aparece una lista de los dispositivos Bluetooth cercanos.

- **5** Selecciona tus auriculares o teléfono en la lista.
- **6** Selecciona **Aceptar**.

### **Borrar un dispositivo Bluetooth vinculado**

Puedes borrar un dispositivo Bluetooth vinculado para evitar que se conecte al dispositivo zūmo de manera automática en el futuro.

- **1** Selecciona **Configuración** > **Bluetooth**.
- **2** Selecciona el dispositivo que deseas borrar.
- **3** Selecciona **Desvincular dispositivo**.

## **Uso de aplicaciones**

### **Uso de la ayuda**

Selecciona **Aplicaciones** > **Ayuda** para ver información sobre el uso del dispositivo.

#### **Búsqueda de temas de ayuda**

Selecciona **Aplicaciones** > Ayuda > Q.

### **Smartphone Link**

Smartphone Link es una aplicación para teléfonos que permite sincronizar los datos de ubicación con el teléfono y acceder a información en directo mediante la conexión de datos del teléfono. El dispositivo transfiere los datos desde Smartphone Link mediante la tecnología inalámbrica Bluetooth. La información en directo está disponible a través de planes gratuitos y basados en suscripción desde servicios en directo de Garmin (*Servicios en directo de Garmin*, página 11).

Las ubicaciones guardadas y encontradas recientemente se sincronizan con tu teléfono cada vez que tu dispositivo se conecta a Smartphone Link.

#### **Descarga de Smartphone Link**

Smartphone Link está disponible para algunos smartphones. Visita [www.garmin.com/smartphonelink](http://www.garmin.com/smartphonelink) o consulta la tienda de aplicaciones de tu dispositivo para comprobar la compatibilidad y obtener información de disponibilidad.

Descarga Smartphone Link de la tienda de aplicaciones en tu teléfono compatible.

Consulta el manual del usuario del teléfono para obtener información acerca de la descarga e instalación de aplicaciones.

#### **Conexión a Smartphone Link**

Para poder conectarte a Smartphone Link, debes descargar e instalar la aplicación Smartphone Link en tu teléfono.

- **1** Inicia Smartphone Link en tu teléfono.
- **2** En el dispositivo, selecciona **Configuración** > **Bluetooth**.
- **3** Activa la casilla de verificación **Bluetooth**.
- **4** En el teléfono, activa la tecnología inalámbrica Bluetooth y busca dispositivos Bluetooth cercanos.

Consulta el manual del usuario del teléfono para obtener más información.

- **5** En el teléfono, selecciona tu dispositivo en la lista de dispositivos cercanos.
- **6** Sigue las instrucciones que se muestran en la pantalla del teléfono y en el dispositivo para confirmar la solicitud de vinculación.

 aparece en la barra de estado de tu dispositivo cuando Smartphone Link está conectado.

#### **Servicios en directo de Garmin**

Antes de utilizar los servicios en directo de Garmin, el dispositivo debe estar conectado a un teléfono compatible con Smartphone Link (*Conexión a Smartphone Link*, página 11).

La conexión a Smartphone Link proporciona acceso a los servicios en directo de Garmin. Los servicios en directo de Garmin proporcionan planes gratuitos y basados en suscripción para ver los datos en directo en tu dispositivo, como las condiciones del tráfico y el tiempo.

Algunos servicios, como el tiempo, están disponibles como aplicaciones independientes en el dispositivo. Otros servicios, como el tráfico, mejoran las funciones de navegación existentes en el dispositivo. Las funciones que requieren acceso a los servicios en directo de Garmin muestran el símbolo de Smartphone Link y aparecen sólo cuando el dispositivo está conectado a Smartphone Link.

#### *Suscripción a los servicios en directo de Garmin*

Antes de poder suscribirte a los servicios en directo de Garmin, debes instalar la aplicación Smartphone Link en tu teléfono.

- **1** Inicia la aplicación Smartphone Link en tu teléfono (*Conexión a Smartphone Link*, página 11).
- **2** Selecciona **Mi cuenta**.
	- Aparece una lista de servicios y precios de suscripción.
- **3** Selecciona un servicio.
- **4** Selecciona el precio.
- **5** Selecciona **Realizar suscripción**.
- **6** Sigue las instrucciones que se muestran en la pantalla.

### **Planificación de una ruta**

Puedes utilizar el planificador de rutas para crear y guardar una ruta con varios destinos.

**1** Selecciona **Aplicaciones** > **Planificador de rutas**.

- <span id="page-15-0"></span>**2** Selecciona **Nueva ruta**.
- **3** Selecciona **Seleccionar ubic. de inicio**.
- **4** Busca una ubicación (*[Búsqueda de una ubicación por](#page-7-0) categoría*[, página 4](#page-7-0)).
- **5** Selecciona **Selec.**.
- 6 Para añadir ubicaciones adicionales, selecciona +
- **7** Selecciona **Siguien.**.
- **8** Selecciona **Guardar**.
- **9** Escribe un nombre y selecciona **Hecho**.

### **Programación de una ruta**

Puedes utilizar el planificador de rutas para crear y guardar una ruta con varios destinos.

- **1** Selecciona **Aplicaciones** > **Planificador de rutas**.
- **2** Selecciona una ruta.
- **3** Selecciona una ubicación.
- **4** Selecciona una opción:
	- Selecciona **Hora de salida**.
	- Selecciona **Hora de llegada**.
- **5** Selecciona una fecha y una hora y, a continuación, selecciona **Guardar**.
- **6** Selecciona **Duración**.
- **7** Selecciona la cantidad de tiempo que pasarás en la ubicación y, a continuación, selecciona **Guardar**.
- **8** Si es necesario, repite los pasos 3 a 7 para cada ubicación.

### **Modificación de los modos de transporte de una ruta**

Puedes cambiar los modos de transporte utilizados para viajar por una ruta guardada.

- **1** Selecciona **Aplicaciones** > **Planificador de rutas**.
- **2** Selecciona una ruta.
- **3** Selecciona  $\equiv$  > **Modo de transporte**.
- **4** Selecciona un modo de transporte.
- **5** Selecciona **Guardar**.

### **Navegación por una ruta guardada**

- **1** Selecciona **Aplicaciones** > **Planificador de rutas**.
- **2** Selecciona una ruta guardada.
- **3** Selecciona **Ir**.
- **4** Elije tu próximo destino y selecciona **Iniciar**.

### **Edición de una ruta guardada**

- **1** Selecciona **Aplicaciones** > **Planificador de rutas**.
- **2** Selecciona una ruta guardada.
- **3** Selecciona  $\equiv$
- **4** Selecciona una opción:
	- Selecciona **Cambiar nombre de ruta**.
	- Selecciona **Editar destinos** para añadir y borrar ubicaciones o para cambiar su orden.
	- Selecciona **Borrar ruta**.
	- Selecciona **Optimizar orden** para organizar las paradas de la ruta en el orden más adecuado.

### **Compartir rutas**

Puedes compartir rutas con dispositivos Garmin compatibles a través de la tecnología inalámbrica Bluetooth.

- **1** Sitúa el dispositivo a 10 m (33 ft) de un dispositivo Garmin compatible.
- **2** Selecciona **Aplicaciones** > **Planificador de rutas** > > **Compartir** > **Bluetooth**.
- **3** Selecciona una ruta y, a continuación, **Hecho**.

**4** Selecciona un dispositivo de la lista y, a continuación, **Aceptar**.

## **Creación de una ruta de ida y vuelta**

El dispositivo puede crear una ruta de ida y vuelta empleando una ubicación de inicio específica y una distancia, duración o destino.

- **1** En la pantalla Inicio, selecciona **Aplicaciones** > **Ida y vuelta**.
- **2** Selecciona **Ubicación de inicio**.
- **3** Elije una ubicación y selecciona **Selec.**.
- **4** Selecciona **Atributos de la ruta**.
- **5** Selecciona una opción:
	- Selecciona **Seleccionar distancia** para planificar una ruta según la distancia.
	- Selecciona **Seleccionar duración** para planificar una ruta según la duración.
	- Selecciona **Seleccionar destino** para planificar una ruta según una ubicación específica.
- **6** Introduce una distancia, duración o destino.
- **7** Selecciona una opción:
	- Si introdujiste una distancia o duración, selecciona **Hecho**  > **Calcular**.
	- Si seleccionaste un destino, selecciona **Selec.**.
- **8** Selecciona una ruta y selecciona **Ir**.

## **Reproductor multimedia**

El reproductor multimedia sólo puede usarse cuando se puede reproducir música con buena calidad estéreo. Si se utilizan unos auriculares que no son A2DP, no se puede iniciar el reproductor multimedia.

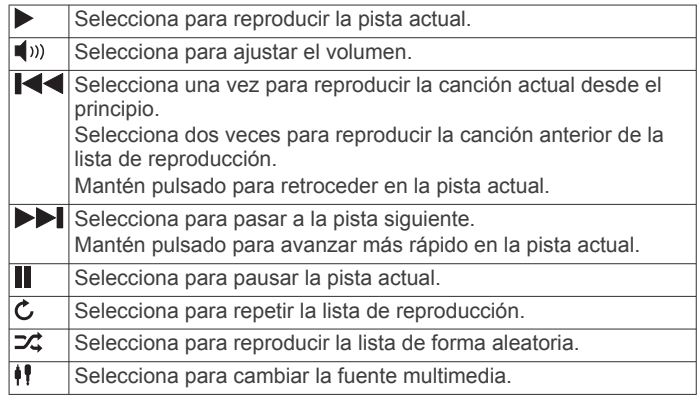

### **Cambio en la fuente multimedia**

Puedes cambiar la fuente desde donde se reproduce el contenido multimedia en tu dispositivo.

- **1** Selecciona **Aplicaciones** > **Repr.** multimedia >  $\frac{1}{2}$ .
- **2** Selecciona una fuente multimedia.

## **Servicio Pandora**

Pandora es una aplicación de radio personalizada y gratuita que te permite descubrir música y disfrutar de ella sin límite y muy fácilmente. Para poder llevar a cabo la integración con Pandora, es necesario disponer de un dispositivo móvil compatible con la aplicación Pandora instalada. Para obtener más información sobre dispositivos móviles compatibles visita [www.pandora.com](http://www.pandora.com/everywhere/mobile) [/everywhere/mobile.](http://www.pandora.com/everywhere/mobile)

**NOTA:** Pandora está disponible actualmente en Estados Unidos, Australia y Nueva Zelanda.

### **Descarga de la aplicación Pandora**

Antes de usar el servicio Pandora en tu dispositivo, debes descargar e instalar la aplicación Pandora en tu smartphone.

- <span id="page-16-0"></span>**1** Desde tu smartphone compatible, abre la tienda de aplicaciones y busca Pandora.
- **2** Instala la aplicación Pandora.

Consulta el manual del usuario de tu smartphone o dispositivo móvil multimedia para obtener más información.

### **Uso de Pandora**

Antes de poder utilizar el servicio Pandora, debes vincular el smarthphone compatible con tu dispositivo (*[Vinculación del](#page-13-0) teléfono*[, página 10\)](#page-13-0).

- **1** En el dispositivo, selecciona **Aplicaciones** > **Pandora®**.
- **2** Conecta el smartphone compatible al dispositivo.
- **3** Inicia la aplicación Pandora en tu smartphone.
- **4** En tu dispositivo zūmo, selecciona una opción:
	- Para reproducir una canción, selecciona ...
	- Para pausar una canción, selecciona ...
	- Para pasar a la siguiente canción, selecciona >>I.
	- Si te qusta una canción, selecciona **+** para oír más canciones como esa.
	- Si no te gusta una canción, selecciona  $\blacktriangledown$  para evitar que se reproduzca en el futuro.

### **Cambio de estaciones**

- **1** Selecciona **Aplicaciones** > **Pandora®**.
- 2 Selecciona  $P$ .
- **3** Selecciona una estación.

### **Tracks**

Un track es una grabación del recorrido. El track log contiene información sobre el recorrido grabado, incluida la información sobre el tiempo, la ubicación y la altura.

### **Visualización de información del track**

- **1** Selecciona **Aplicaciones** > **Tracks** > **Activos**.
- **2** Selecciona un track.

El track aparece en el mapa.

- $3$  Selecciona  $\equiv$
- **4** Selecciona una opción:
	- Para guardar todo el track, selecciona **Guardar track**.
	- Para guardar el track como una ruta, selecciona **Guardar como ruta**.
	- Para ver la altura del track, selecciona **Perfil de altura**.

### **TracBack®**

### **Seguimiento del track más reciente**

La función TracBack graba un track que hayas realizado recientemente. Puedes trazar el track reciente de vuelta a donde empezaste.

- **1** Selecciona **Aplicaciones** > **TracBack**.
	- Tu track más reciente aparecerá en el mapa.
- **2** Selecciona **Ir**.

### **Cómo guardar el track más reciente como ruta**

Puedes guardar el track más reciente como una ruta por la que puedes navegar posteriormente mediante el planificador de rutas (*[Navegación por una ruta guardada](#page-15-0)*, página 12).

**1** Selecciona **TracBack**.

Tu track más reciente aparecerá en el mapa.

- 2 Selecciona  $\equiv$  > Guardar como ruta.
- **3** Escribe un nombre y selecciona **Hecho**.

### **Presión de los neumáticos**

### **ADVERTENCIA**

El uso del sistema de monitorización de presión de los neumáticos no sustituye al adecuado mantenimiento de los mismos. Es responsabilidad del conductor mantener una presión correcta de los neumáticos, incluso si estos no están lo suficientemente deshinchados como para que se active la alerta de presión de neumáticos baja. Si no mantienes una presión adecuada de los neumáticos, podrías perder el control del vehículo, lo que daría lugar a graves daños personales o incluso la muerte.

El sistema de monitorización de presión de los neumáticos de Garmin está disponible como accesorio independiente. La función de presión de los neumáticos no es compatible con todos los modelos zūmo. Visita [www.garmin.com/zumo](http://www.garmin.com/zumo) para obtener información acerca de la compatibilidad y de los accesorios.

#### **Configuración de los sensores de presión de los neumáticos**

Antes de poder configurar los sensores de presión de los neumáticos, debes disponer de la batería y los adhesivos numéricos que incluye cada sensor. También debes tener un dispositivo zūmo compatible.

Los sensores se comunican de forma inalámbrica con tu dispositivo zūmo compatible. Puedes controlar la presión de los neumáticos y recibir alertas de presión baja en el dispositivo zūmo.

**1** Retira el tapón ① del sensor ② girándolo en sentido contrario a las agujas del reloj.

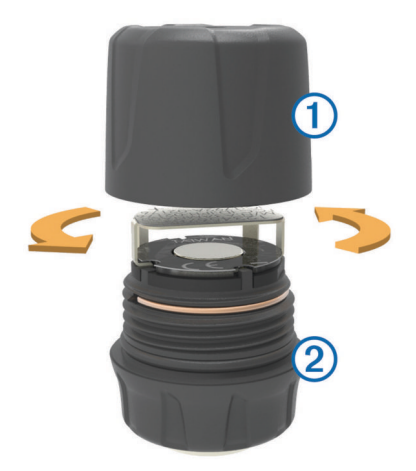

- **2** Si ya has instalado la batería en el sensor, retírala.
- **3** En el dispositivo zūmo, selecciona **Aplicaciones** > **Presión de los neumáticos**.
- **4** Selecciona un perfil del vehículo que coincida con la configuración de los neumáticos del vehículo.
- **5** Aproxima el sensor al dispositivo zūmo.
- **6** En el dispositivo zūmo, selecciona el número que está junto al neumático al que se vinculará el sensor.
- **7** Transcurridos 30 segundos, inserta la batería **3** en el sensor, en el lugar indicado para ello  $\Phi$  y con el polo positivo hacia arriba.

<span id="page-17-0"></span>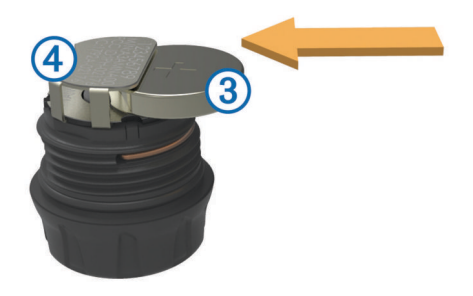

El dispositivo zūmo busca el sensor y muestra un mensaje de confirmación cuando el sensor se vincula correctamente. **SUGERENCIA:** si el sensor no se vincula correctamente,

debes retirar la batería del mismo y repetir los pasos 6 y 7.

- **8** Introduce la presión recomendada para el neumático.
- **9** Introduce la presión mínima para el neumático.

El dispositivo zūmo activa una alerta de presión baja cuando el sensor informa de que la presión de un neumático es inferior a este valor.

- **10**Sustituye y aprieta firmemente el tapón del sensor.
- **11**En el sensor, fija el adhesivo numérico que se corresponda con el número de neumático que has seleccionado en el paso 6.

**12**Repite este proceso con los demás sensores.

#### **Instalación de los sensores en los neumáticos**

#### **ADVERTENCIA**

El sistema de monitorización de presión de los neumáticos solo puede utilizarse con válvulas de neumáticos de metal. Si instalas los sensores de presión de neumáticos en válvulas que no sean metálicas, podrían dañarse tanto el neumático como las válvulas, lo que podría ocasionar graves daños personales o incluso la muerte.

#### *AVISO*

Para evitar dañar los sensores o el vehículo, asegúrate de que cada sensor que instales no interfiere con los frenos del vehículo, los componentes de la suspensión o cualquier otro equipamiento instalado. Si un sensor de los que has instalado interfiere con alguno de los componentes del vehículo, no pongas en marcha el vehículo con el sensor instalado.

Para evitar posibles vibraciones del neumático o un desgaste irregular del neumático en algunos vehículos puede que sea necesaria una alineación de neumáticos después de instalar el sensor.

Antes de instalar los sensores en los neumáticos, debes configurar los sensores con tu dispositivo zūmo.

- **1** Retira los tapones de las válvulas de los neumáticos del vehículo.
- **2** En el dispositivo zūmo, selecciona **Aplicaciones** > **Presión de los neumáticos** para ver el diagrama del perfil del vehículo.
- **3** Instala los sensores en las válvulas de los neumáticos apretándolos en el sentido de las agujas del reloj.

**NOTA:** debes instalar cada sensor en el neumático correcto en función del diagrama del perfil del vehículo y los adhesivos numéricos adheridos a los sensores durante el proceso de configuración.

**4** Gira las ruedas con la mano para comprobar que los sensores tienen el espacio necesario y que no interfieren con el equipamiento del vehículo.

#### **Alertas de presión de los neumáticos**

El dispositivo te avisa con mensajes emergentes, iconos en el mapa y símbolos en la aplicación de presión de los neumáticos. Cuando haya una alerta referente a un sensor, el número que aparece junto al neumático correspondiente se muestra de color rojo en la aplicación de presión de los neumáticos. Los símbolos que hay debajo del número se muestran en rojo para indicar las alertas activas de ese sensor.

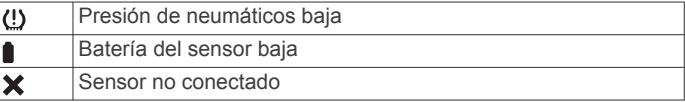

#### **Modo de suspensión del sensor de presión de neumáticos**

Al aparcar el vehículo y desactivar el dispositivo zūmo, el sensor de presión de neumáticos entra en modo de suspensión transcurridos unos minutos con el fin de ahorrar energía. El sensor no transmite información al dispositivo zūmo mientras está en modo de suspensión. Esto puede provocar que el dispositivo zūmo informe de que el sensor está desconectado.

La próxima vez que el vehículo esté en movimiento, el sensor saldrá del modo de suspensión y volverá a conectarse automáticamente al dispositivo zūmo. Puede tardar hasta 30 segundos en volver a conectarse.

### **Uso de la brújula**

**NOTA:** es necesario que te desplaces para que la brújula pueda determinar tu dirección.

Puedes navegar utilizando una brújula GPS.

Selecciona **Aplicaciones** > **Brújula**.

### **Mando a distancia para VIRB**

La función Mando a distancia para VIRB<sup>®</sup> te permite controlar la cámara VIRB de forma remota. Visita [www.garmin.com/VIRB](http://www.garmin.com/VIRB)  para adquirir una cámara de acción VIRB.

#### **Control de una cámara de acción VIRB**

Para poder utilizar la función Mando a distancia para VIRB, debes activar la configuración del mando en la cámara VIRB. Consulta el manual del usuario del *VIRB* para obtener más información.

- **1** Enciende la cámara VIRB.
- **2** En el dispositivo zūmo, selecciona **Aplicaciones** > **Mando para VIRB** > **Conectar**.
- **3** Espera a que el dispositivo se conecte a la cámara VIRB camera.
- **4** Selecciona una opción:
	- Selecciona **Iniciar grabación** para grabar el vídeo.
	- Selecciona **Detener grabación** para detener la grabación de vídeo.
	- Selecciona **Instantánea** para tomar una fotografía.

### **Búsqueda del último lugar de aparcamiento**

Al desconectar el dispositivo de la alimentación del vehículo mientras está encendido, la ubicación actual se guarda como un lugar de aparcamiento.

Selecciona **Aplicaciones** > **Último punto**.

### **Visualización de destinos y rutas anteriores**

Antes de poder utilizar esta función, debes activar la función de historial de viajes (*[Configuración del dispositivo y de la](#page-21-0)  privacidad*[, página 18](#page-21-0)).

Puedes ver tus rutas anteriores y aquellos lugares en los que te has detenido en el mapa.

Selecciona **Aplicaciones** > **Lugares visitados**.

### <span id="page-18-0"></span>**Registro del historial de servicio**

Puedes registrar la fecha y la lectura del cuentakilómetros mientras se llevan a cabo servicios de mantenimiento en el vehículo. El dispositivo proporciona una serie de categorías de servicio y, además, puedes añadir categorías personalizadas (*Adición de categorías de servicio*, página 15).

- **1** Selecciona **Aplicaciones** > **Historial de servicio**.
- **2** Selecciona una categoría de servicio.
- **3** Selecciona **Añadir registro**.
- **4** Introduce la lectura del cuentakilómetros y selecciona **Siguien.**.
- **5** Inserta un comentario (opcional).
- **6** Selecciona **Hecho**.
- **Adición de categorías de servicio**
- **1** Selecciona **Aplicaciones** > **Historial de servicio**.
- $2$  Selecciona  $\equiv$  > Añadir categoría.
- **3** Introduce el nombre de la categoría y selecciona **Hecho**.

### **Borrar categorías de servicio**

Al borrar una categoría de servicio, también se borran todos los registros de los servicios de la categoría.

- **1** Selecciona **Aplicaciones** > **Historial de servicio**.
- 2 Selecciona  $\equiv$  > Borrar categorías.
- **3** Selecciona las categorías de servicio que quieras borrar.
- **4** Selecciona **Borrar**.

### **Cambio de nombre de las categorías de servicio**

- **1** Selecciona **Aplicaciones** > **Historial de servicio**.
- **2** Selecciona la categoría a la que quieres cambiar el nombre.
- **3** Selecciona  $\equiv$  > Cambiar nombre categ..
- **4** Escribe un nombre y selecciona **Hecho**.

#### **Borrar registros de servicios**

- **1** Selecciona **Aplicaciones** > **Historial de servicio**.
- **2** Selecciona una categoría de servicio.
- **3** Selecciona  $\equiv$  > Borrar grabaciones.
- **4** Selecciona los registros de servicios que quieres borrar.
- **5** Selecciona **Borrar**.

### **Edición de un registro de servicio**

Puedes editar el comentario, la lectura del cuentakilómetros y la fecha de un registro de servicio.

- **1** Selecciona **Aplicaciones** > **Historial de servicio**.
- **2** Selecciona una categoría.
- **3** Selecciona un campo.
- **4** Introduce la nueva información y selecciona **Hecho**.

### **Consulta del pronóstico del tiempo**

Antes de utilizar esta función, el dispositivo debe estar conectado a un teléfono compatible con Smartphone Link (*[Conexión a Smartphone Link](#page-14-0)*, página 11). Esta función no está disponible en todas las zonas.

- **1** Selecciona **Aplicaciones** > **El tiempo**.
- **2** Selecciona un día.

Aparecerá un pronóstico detallado del tiempo para ese día.

#### **Consulta del tiempo de un área cercana a una ciudad diferente**

- **1** Selecciona **Aplicaciones** > **El tiempo** > **Ubicación actual**.
- **2** Selecciona una opción:
	- Para ver el tiempo de una ciudad favorita, selecciona una ciudad de la lista.

• Para añadir una ciudad favorita, selecciona **Añadir ciudad** e introduce el nombre de la misma.

#### **Visualización del radar meteorológico**

Para poder usar esta función, debes adquirir un servicio meteorológico con Smartphone Link.

Puedes ver un mapa de radar animado y con códigos de color de las condiciones meteorológicas actuales, así como un icono del tiempo en el mapa. El icono del tiempo cambia para mostrar el tiempo en los alrededores, como lluvia, nieve o tormentas.

- **1** Selecciona **Aplicaciones** > **El tiempo**.
- **2** Si es necesario, selecciona una ciudad.
- **3** Selecciona  $\equiv$  > Radar meteorológico.

#### **Visualización de las alertas meteorológicas**

Para poder usar esta función, debes adquirir un servicio meteorológico con Smartphone Link.

Puede que aparezcan alertas meteorológicas en el mapa cuando estés viajando con el dispositivo. También puedes ver un mapa de alertas meteorológicas cerca de tu ubicación actual o de la ciudad seleccionada.

- **1** Selecciona **Aplicaciones** > **El tiempo**.
- **2** Si es necesario, selecciona una ciudad.
- $3$  Selecciona  $\equiv$  > Alertas meteorológicas.

### **Consulta de las condiciones de la carretera**

Para poder usar esta función, debes adquirir un servicio meteorológico con Smartphone Link.

- **1** Selecciona **Aplicaciones** > **El tiempo**.
- **2** Si es necesario, selecciona una ciudad.
- **3** Selecciona  $\equiv$  > **Condiciones de carretera.**

### **Visualización de los mensajes de myGarmin**

Antes de utilizar esta función, el dispositivo debe estar conectado a un teléfono compatible con Smartphone Link (*[Conexión a Smartphone Link](#page-14-0)*, página 11). Esta función no está disponible en todas las zonas.

Puedes ver mensajes de myGarmin, como notificaciones de software y actualizaciones de mapas.

**1** Selecciona **Aplicaciones** > **myGarmin™**.

La cantidad de mensajes no leídos que tengas aparece indicada por medio de un número sobre el icono de myGarmin.

**2** Selecciona el asunto de un mensaje. Aparece el mensaje completo.

## **Tráfico**

### *AVISO*

Garmin no se hace responsable de la precisión ni de la vigencia de la información de tráfico.

La información sobre el tráfico puede no estar disponible en todos los países o todas las áreas. Para obtener información sobre el tráfico y las zonas de cobertura, visita [www.garmin.com](http://www.garmin.com/traffic) [/traffic](http://www.garmin.com/traffic).

- Las alertas de tráfico aparecen en el mapa cuando hay incidencias de tráfico en la ruta o en el área.
- El dispositivo debe estar conectado a Smartphone Link con una suscripción de tráfico activa para recibir información de tráfico.

### **Tráfico en la ruta**

Si se produce una retención de tráfico en la ruta, aparecerá una alerta en el mapa y el dispositivo calculará una ruta alternativa

<span id="page-19-0"></span>para evitar la retención. Puedes elegir si deseas utilizar rutas alternativas automáticamente o a petición. Consulta la configuración del tráfico para obtener más información (*[Configuración del tráfico](#page-21-0)*, página 18). Puede que el dispositivo te dirija por una retención de tráfico si no existe una ruta alternativa mejor. El tiempo de retraso se añadirá a la hora estimada de llegada de manera automática.

### **Visualización del tráfico próximo**

Puedes ver los incidentes de tráfico que se produzcan a lo largo de la ruta o carretera por la que te desplazas.

**1** Cuando estés navegando por una ruta, selecciona  $\equiv$  > **Tráfico**.

Aparecerá el incidente de tráfico más próximo en un panel en la parte derecha de mapa.

**2** Selecciona el incidente de tráfico para ver más detalles.

### **Cómo evitar retenciones de tráfico en la ruta**

Para poder evitar retenciones de tráfico, debes estar recibiendo información sobre el tráfico.

Por defecto, el dispositivo optimiza tu ruta para evitar automáticamente las retenciones de tráfico. Si has desactivado esta opción en la configuración del tráfico (*[Configuración del](#page-21-0) tráfico*[, página 18](#page-21-0)), puedes ver y evitar las retenciones de tráfico manualmente.

- **1** Cuando estés navegando por una ruta, selecciona  $\equiv$  > **Tráfico**.
- **2** Selecciona **Ruta alternativa** si está disponible.
- **3** Selecciona **Ir**.

### **Visualización del tráfico en el mapa**

El mapa de tráfico muestra los sentidos y las retenciones de tráfico en carreteras cercanas con códigos de color.

- **1** En el menú principal, selecciona **Aplicaciones** > **Tráfico**.
- **2** Si es necesario, selecciona **≡ > Leyenda** para ver la leyenda del mapa de tráfico.

### **Tráfico en la zona**

### **Búsqueda de incidentes de tráfico**

- **1** En el menú principal, selecciona **Aplicaciones** > **Tráfico**.
- 2 Selecciona  $\equiv$  > Incidencias.
- **3** Selecciona un elemento de la lista.
- **4** Si hay más de un incidente, utiliza las flechas para ver los incidentes adicionales.

### **Visualización de una incidencia de tráfico en el mapa**

- **1** En el mapa de tráfico, selecciona  $\mathbb{R}$ .
- **2** Selecciona una incidencia.

### **Descripción de los datos de tráfico**

La leyenda de tráfico describe los iconos y colores que se usan en el mapa de tráfico.

- **1** En el mapa, selecciona  $\equiv$  > Tráfico.
- **2** Selecciona **Leyenda**.

### **Acerca de las cámaras de tráfico**

Las cámaras de tráfico proporcionan imágenes en directo de las condiciones del tráfico en los cruces y carreteras más importantes. Puedes guardar aquellas cámaras que desees consultar con frecuencia.

### **Almacenamiento de una cámara de tráfico**

Para poder utilizar esta función debes suscribirte al servicio de imágenes en directo y el dispositivo debe estar conectado a un teléfono compatible con Smartphone Link (*[Smartphone Link](#page-14-0)*, [página 11\)](#page-14-0).

esta función no está disponible en todas las áreas.

- **1** Selecciona **Aplicaciones** > **photoLive**.
- **2** Selecciona **Toca para añadir**.
- **3** Selecciona una carretera.
- **4** Selecciona un cruce.
- **5** Selecciona **Guardar**.

### **Visualización de una cámara de tráfico**

Antes de poder visualizar una cámara de tráfico, debes guardarla (*Almacenamiento de una cámara de tráfico*, página 16).

- **1** Selecciona **Aplicaciones** > **photoLive**.
- **2** Selecciona una cámara.

### **trafficTrends™**

Si se activa la función trafficTrends el dispositivo utiliza el historial de información del tráfico para calcular rutas más eficaces.

**NOTA:** pueden calcularse distintas rutas en función de las tendencias del tráfico del día de la semana o de la hora del día.

### **Desactivación de trafficTrends**

Para evitar que el dispositivo registre o comparta datos del tráfico, debes desactivar trafficTrends.

Selecciona **Configuración** > **Tráfico** > **trafficTrends**.

### **Activación del tráfico**

Puedes activar o desactivar los datos de tráfico. Si los datos de tráfico están desactivados, el dispositivo dejará de recibir datos de tráfico pero seguirá evitando las áreas con retenciones potenciales mediante la función trafficTrends, si está activada (*trafficTrends™*, página 16).

- **1** Selecciona **Configuración** > **Tráfico**.
- **2** Selecciona la casilla de verificación **Tráfico**.

## **Gestión de datos**

### **Gestión de datos**

Puedes almacenar archivos en el dispositivo. Este dispone, además, de una ranura de tarjeta de memoria para almacenar datos adicionales.

**NOTA:** el dispositivo no es compatible con Windows 95, 98, Me, Windows NT® ni Mac OS 10.3 ni ninguna versión anterior.

### **Tipos de archivo**

El dispositivo admite los siguientes tipos de archivos.

- Mapas y archivos de waypoint GPX del software de mapas myGarmin<sup>™</sup>, incluidos MapSource<sup>®</sup> y BaseCamp™ (*[Puntos de](#page-23-0) [interés personalizados](#page-23-0)*, página 20).
- Archivos de puntos de interés personalizados GPI de Garmin POI Loader de (*[Instalación de POI Loader](#page-23-0)*, página 20).
- Archivos de audio .mp3.

### **Acerca de las tarjetas de memoria**

Puedes adquirir tarjetas de memoria en un establecimiento de productos electrónicos o comprar software de mapas previamente cargados de Garmin ([www.garmin.com\)](http://www.garmin.com). Además de para almacenar mapas y datos, la tarjeta de memoria se puede utilizar para guardar archivos como mapas, imágenes, geocachés, rutas, waypoints y POI personalizados.

### **Instalación de la tarjeta de memoria**

**NOTA:** el dispositivo es compatible con tarjetas de memoria microSD, microSDHC y microSDXC. No es compatible con exFAT. Las tarjetas de memoria deben tener el formato FAT32.

- <span id="page-20-0"></span>**1** Retira la cubierta trasera y la batería del dispositivo.
- **2** Introduce una tarjeta de memoria en la ranura del dispositivo.
- **3** Presiónala hasta que se oiga un clic.

### **Conexión del dispositivo a un ordenador**

Puedes conectar el dispositivo al ordenador mediante un cable USB.

- **1** Enchufa el extremo pequeño del cable USB en el puerto del dispositivo.
- **2** Enchufa el extremo más grande del cable USB en un puerto del ordenador.

En la pantalla del dispositivo aparecerá una imagen de un dispositivo conectado a un ordenador.

En función del sistema operativo del ordenador, el dispositivo aparecerá como dispositivo portátil, unidad extraíble o volumen extraíble.

### **Transferencia de datos desde el ordenador**

**1** Conecta el dispositivo a tu ordenador (*Conexión del dispositivo a un ordenador*, página 17).

En función del sistema operativo del ordenador, el dispositivo aparecerá como dispositivo portátil, unidad extraíble o volumen extraíble.

- **2** En el ordenador, abre el explorador de archivos.
- **3** Selecciona un archivo.
- **4** Selecciona **Editar** > **Copiar**.
- **5** Busca una carpeta del dispositivo.

**NOTA:** si se trata de una unidad o volumen extraíble, no debes colocar archivos en la carpeta Garmin.

**6** Selecciona **Editar** > **Pegar**.

#### **Desconexión del cable USB**

Si el dispositivo está conectado al ordenador como unidad o volumen extraíble, debes desconectarlo del ordenador de forma segura para evitar la pérdida de datos. Si el dispositivo está conectado al ordenador Windows como dispositivo portátil, no es necesario desconectarlo de forma segura.

- **1** Realiza una de estas acciones:
	- Para ordenadores con Windows, selecciona el icono **Quitar hardware de forma segura** situado en la bandeja del sistema y, a continuación, selecciona el dispositivo.
	- Para ordenadores con Mac, arrastra el icono del volumen a la papelera.
- **2** Desconecta el cable del ordenador.

### **Eliminación de archivos**

#### *AVISO*

Si no conoces la función de un archivo, no lo borres. La memoria del dispositivo contiene archivos de sistema importantes que no se deben borrar.

- **1** Abre la unidad o el volumen **Garmin**.
- **2** Si es necesario, abre una carpeta o volumen.
- **3** Selecciona un archivo.
- **4** Pulsa la tecla **Suprimir** en el teclado.

## **Personalización del dispositivo**

### **Configuración de mapa y vehículo**

Para abrir la configuración de mapa y vehículo, en el menú principal, selecciona **Configuración** > **Mapa y vehículo**.

**Vehículo**: establece el icono que representa tu posición en el mapa. Visita [www.garmingarage.com](http://www.garmingarage.com) para obtener más iconos.

**Vista del mapa de conducción**: establece la perspectiva del mapa.

**Nivel de detalle**: establece el nivel de detalle en el mapa. Si se muestran más detalles, el mapa podría dibujarse más lentamente.

**Tema de mapas**: cambia el color de los datos de mapas.

**Herramientas de mapa**: establece los accesos directos que aparecen en el menú de herramientas de mapa.

**Capas de mapa**: establece la información que aparece en el mapa (*[Personalización de las capas de mapa](#page-12-0)*, página 9).

**Zoom automático**: selecciona automáticamente el nivel de zoom para un uso óptimo del mapa. Cuando se desactiva esta función, tendrás que alejar o acercar el zoom manualmente.

**Alertas veloc. audibles**: te avisan cuando tu vehículo supera el límite de velocidad.

**NOTA:** esta función no está disponible en todas las áreas.

**misMapas**: establece qué mapas instalados utiliza el dispositivo.

#### **Activación de mapas**

Es posible activar los productos de mapas instalados en el dispositivo.

**SUGERENCIA:** para adquirir productos de mapas adicionales, visita <http://buy.garmin.com>.

- **1** Selecciona **Configuración** > **Mapa y vehículo** > **misMapas**.
- **2** Selecciona un mapa.

#### **Personalización de las herramientas de mapa**

Puedes seleccionar accesos directos que aparecen en el menú de herramientas de mapa.

- **1** Selecciona **Configuración** > **Mapa y vehículo** > **Herramientas de mapa**.
- **2** Selecciona las herramientas de mapa que deseas incluir en el menú.
- **3** Selecciona **Guardar**.

### **Configuración de navegación**

Para abrir la página de configuración de navegación, en el menú principal, selecciona **Configuración** > **Navegación**.

**Modo de cálculo**: establece el método de cálculo de la ruta.

**Recálculo desvío ruta**: establece las preferencias a la hora de recalcular la ruta cuando se navega fuera de una ruta activa.

- **Elementos a evitar**: establece las características de carretera a evitar en una ruta.
- **Elem. a evitar personal.**: te permite evitar carreteras o áreas específicas.
- **Carreteras de peaje**: establece preferencias a la hora de evitar carreteras de peaje.
- **Peajes y tasas**: establece preferencias a la hora de evitar carreteras de peaje y viñetas de peaje.

**NOTA:** esta función no está disponible en todas las áreas.

- **Modo restringido**: desactiva todas las funciones que exigen mayor atención por parte del usuario y que pueden distraer durante la conducción.
- **Simulador GPS**: impide que el dispositivo reciba señales de GPS y prolonga la duración de la batería.

#### **Configuración del modo de cálculo**

Selecciona **Configuración** > **Navegación** > **Modo de cálculo**.

<span id="page-21-0"></span>El cálculo de la ruta se basa en los datos de velocidad de la carretera y los datos de aceleración del vehículo para una ruta determinada.

- **Ruta más rápida**: calcula las rutas más rápidas, pero en las que tal vez se recorra una distancia mayor.
- **Distancia más corta**: calcula las rutas más cortas en distancia pero que quizá se tarden más en recorrer.
- **Fuera de carretera**: calcula una línea directa desde la ubicación al destino.
- **Carreteras con curvas**: calcula las rutas en las que se prefieren carreteras con curvas.

**NOTA:** esta función no está disponible en todas las áreas.

#### **Evitar carreteras de peaje**

- **1** Selecciona **Configuración** > **Navegación**.
- **2** Selecciona una opción:

**NOTA:** el menú cambia en función del área y de los datos de mapas de tu dispositivo.

- Selecciona **Carreteras de peaje**.
- Selecciona **Peajes y tasas** > **Carreteras de peaje**.
- **3** Selecciona **Preguntar siempre**, **Evitar** o **Permitir** y, a continuación, selecciona **Guardar**.

### **Evitar viñetas de peaje**

**NOTA:** esta función no está disponible en todas las áreas.

Los datos de mapas de tu dispositivo pueden contener información detallada de viñetas de peaje para algunos países. Puedes evitar o permitir el uso de viñetas de peaje por país.

- **1** Selecciona **Configuración** > **Navegación** > **Peajes y tasas**  > **Viñetas de peaje**.
- **2** Selecciona un país.
- **3** Selecciona **Preguntar siempre**, **Evitar** o **Permitir** y, a continuación, selecciona **Guardar**.

### **Configuración de la pantalla**

Para abrir la página de configuración de la pantalla, en el menú principal, selecciona **Configuración** > **Pantalla**.

- **Orientación**: establece la orientación de la pantalla en vertical u horizontal.
- **Modo de color**: permite configurar el dispositivo para mostrar colores de día o de noche. Puedes seleccionar Automático para permitir que el dispositivo configure los colores de día o de noche de forma automática según la hora del día.
- **Brillo**: ajusta el brillo de la pantalla.
- **Desconexión de pantalla**: establece la cantidad de tiempo de inactividad tras la que el dispositivo pasará al modo de suspensión.
- **Captura de pantalla**: te permite capturar una imagen de la pantalla del dispositivo. Las capturas de pantalla se almacenan en la carpeta Screenshot del almacenamiento del dispositivo.

### **Configuración de Bluetooth**

Selecciona **Configuración** > **Bluetooth**.

**Bluetooth**: activa la tecnología inalámbrica Bluetooth.

**Buscar dispositivos**: busca dispositivos Bluetooth cercanos.

**Nombre descriptivo**: permite introducir un nombre descriptivo que diferencie tu dispositivo de otros con la tecnología inalámbrica Bluetooth.

### **Desactivación de Bluetooth**

- **1** Selecciona **Configuración** > **Bluetooth**.
- **2** Selecciona **Bluetooth**.

### **Configuración del tráfico**

En el menú principal, selecciona **Configuración** > **Tráfico**.

**Tráfico**: activa el tráfico.

- **Optimizar ruta**: permite que el dispositivo utilice rutas alternativas optimizadas de forma automática o a petición (*[Tráfico en la ruta](#page-18-0)*, página 15).
- **Alertas de tráfico**: establece la gravedad de la retención de tráfico a partir de la cual el dispositivo ha de mostrar una alerta.
- **trafficTrends**: activa la función (*[trafficTrends](#page-19-0)™*, [página 16](#page-19-0)).trafficTrends

### **Configuración de las unidades y la hora**

Para abrir la página de configuración de las unidades y la hora, en el menú principal, selecciona **Configuración** > **Unidades y hora**.

**Hora actual**: establece la hora del dispositivo.

- **Formato horario**: permite seleccionar el formato de 12 horas, 24 horas o UTC.
- **Unidades**: establece la unidad de medida que se utilizará para las distancias.
- **Formato de posición**: establece el datum y el formato de las coordenadas utilizadas para las coordenadas geográficas.

### **Configuración de idioma y teclado**

Para abrir la configuración del idioma y el teclado, en el menú principal, selecciona **Configuración** > **Idioma y teclado**.

**Idioma de la voz**: cambia el idioma de las indicaciones de voz.

**Idioma del texto**: cambia todo el texto en pantalla al idioma seleccionado.

**NOTA:** al cambiar el idioma del texto, no se modifica el idioma de los datos de mapas o de los datos introducidos por el usuario, como los nombres de las calles.

**Idioma del teclado**: activa los idiomas del teclado.

### **Configuración del dispositivo y de la privacidad**

Para abrir la configuración del dispositivo, selecciona **Configu ración** > **Dispositivo**.

**Acerca de**: muestra el número de la versión de software, el número de ID de la unidad e información sobre varias funciones de software adicionales.

**EULA**: muestra los acuerdos de licencia del usuario final.

**NOTA:** necesitarás esta información para actualizar el software del sistema o comprar datos de mapas adicionales.

- **Informe de posición**: comparte tu información de posición con Garmin para mejorar el contenido.
- **Historial de viajes**: permite al dispositivo registrar información para las funciones de myTrends, Lugares visitados y Registro de ruta.
- **Suprimir historial viajes**: suprime el historial de viajes de las funciones myTrends, Lugares visitados y Registro de ruta.

### **Configuración de alertas de proximidad**

**NOTA:** para que se muestren las alertas de puntos de proximidad, debes tener puntos de interés (POI) personalizados cargados.

#### Selecciona **Configuración** > **Alertas de proxim.**.

- **Audio**: establece el estilo de alerta que se reproduce cuando te acercas a puntos de proximidad.
- **Alertas**: establece el tipo de puntos de proximidad para los que se reproducen alertas.

### <span id="page-22-0"></span>**Restablecimiento de la configuración**

Es posible restablecer una categoría de parámetros o todos los parámetros a los valores predeterminados de fábrica.

- **1** Selecciona **Configuración**.
- **2** Si es necesario, selecciona una categoría de configuración.
- **3** Selecciona  $\equiv$  > **Restablecer**.

## **Apéndice**

### **Cables de alimentación**

El dispositivo recibe alimentación de varias formas.

- Cable de alimentación del vehículo
- Cable USB
- Adaptador de CA (accesorio opcional)

### **Carga del dispositivo**

**NOTA:** este producto de clase III se debe utilizar con una fuente de alimentación limitada (LPS).

Puedes cargar la batería del dispositivo utilizando cualquiera de estos métodos.

- Conecta el dispositivo al cable de alimentación del vehículo.
- Conecta el dispositivo al ordenador mediante un cable USB.
- Puede que el dispositivo se cargue lentamente al estar conectado a un ordenador. Es posible que determinados equipos portátiles no carguen el dispositivo.
- Conecta el dispositivo a un accesorio de adaptador de alimentación opcional, como un adaptador de pared.

Puedes comprar un adaptador de CA-CD de Garmin aprobado que sea adecuado para el uso tanto en el hogar como en la oficina en un distribuidor de Garmin o en [www.garmin.com](http://www.garmin.com).

## **Cuidados del dispositivo**

### *AVISO*

Evita que el dispositivo se caiga.

No guardes el dispositivo en lugares en los que pueda quedar expuesto durante periodos prolongados a temperaturas extremas, ya que podría sufrir daños irreversibles.

No utilices nunca un objeto duro o puntiagudo sobre la pantalla táctil, ya que esta se podría dañar.

### **Limpieza de la carcasa externa**

#### *AVISO*

No utilices disolventes ni productos químicos que puedan dañar los componentes plásticos.

- **1** Limpia la carcasa externa del dispositivo (sin tocar la pantalla táctil) con un paño humedecido en una solución suave de detergente.
- **2** Seca el dispositivo.

### **Limpieza de la pantalla táctil**

- **1** Utiliza un paño limpio y suave que no suelte pelusa.
- **2** Si es necesario, humedece ligeramente el paño con agua.
- **3** Si utilizas un paño humedecido, apaga el dispositivo y desconéctalo de la alimentación.
- **4** Frota suavemente la pantalla con el paño.

### **Evitar robos**

- Retira el dispositivo y el soporte de montaje de la vista cuando no los estés utilizando.
- Elimina los residuos dejados por la ventosa en el parabrisas.
- No guardes la unidad en la guantera.

• Registra el dispositivo en<http://my.garmin.com>.

### **Cambio del fusible del cable de alimentación del vehículo**

#### *AVISO*

Al sustituir el fusible, no pierdas ninguna de las piezas pequeñas y asegúrate de volver a colocarlas en el lugar correcto. El cable de alimentación del vehículo no funciona a menos que se monte correctamente.

Si el dispositivo no se carga en el vehículo, puede que tengas que cambiar el fusible que se encuentra en el extremo del adaptador para vehículo.

**1** Desatornilla la pieza del extremo  $(1)$ .

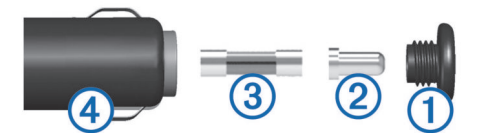

- **2** Retira la pieza del extremo, el extremo plateado 2 y el fusible  $\overline{3}$ .
- **3** Inserta un nuevo un fusible rápido de 3 A.
- **4** Coloca el extremo plateado en la pieza del extremo.
- **5** Vuelve a atornillar la pieza del extremo en el cable de alimentación del vehículo 4.

### **Montaje en el salpicadero**

#### *AVISO*

El adhesivo de montaje permanente es extremadamente difícil de quitar una vez pegado.

Puedes utilizar un disco para montaje opcional para montar el dispositivo en el salpicadero y cumplir con determinadas normas estatales. Consulta [www.garmin.com](http://www.garmin.com) para obtener más información.

- **1** Limpia y seca la parte del salpicadero en la que vayas a colocar el disco.
- **2** Retira la lámina del adhesivo de la parte inferior del disco.
- **3** Coloca el disco en el salpicadero.
- **4** Retira la cubierta de plástico transparente de la parte superior del disco.
- **5** Coloca el soporte con ventosa en la parte superior del disco.
- **6** Mueve la palanca hacia abajo (hacia el disco).

### **Retirada del dispositivo, soporte y ventosa**

### **Retirada del dispositivo del soporte**

- **1** Pulsa el botón o lengüeta de liberación del soporte.
- **2** Inclina el dispositivo hacia delante.

### **Retirada del soporte de la ventosa**

- **1** Gira el soporte del dispositivo hacia la derecha o izquierda.
- **2** Aplica presión hasta que el agujero del soporte libere la bola de la ventosa.

### **Retirada de la ventosa del parabrisas**

- **1** Mueve la palanca de la ventosa hacia ti.
- **2** Tira de la pestaña de la ventosa hacia ti.

### **Compra de mapas adicionales**

- **1** Visita la página del dispositivo en ([www.garmin.com\)](http://www.garmin.com).
- **2** Haz clic en la ficha **Mapas**.
- **3** Sigue las instrucciones que se muestran en pantalla.

### <span id="page-23-0"></span>**Radares**

### *AVISO*

Garmin no se hace responsable de la precisión ni de las consecuencias de la utilización de los puntos de interés (POI) personaizados o de las bases de datos de radares.

**NOTA:** esta función no está disponible para todas las regiones ni todos los modelos de producto.

La información acerca de las ubicaciones de los radares y de los límites de velocidad está disponible en algunas áreas para determinados modelos de producto. Visita [www.garmin.com](http://www.garmin.com/safetycameras) [/safetycameras](http://www.garmin.com/safetycameras) para comprobar la disponibilidad y la compatibilidad o para adquirir una suscripción o una actualización única. Puedes comprar una nueva región o ampliar una suscripción existente en cualquier momento.

Puedes actualizar los radares para obtener una suscripción a los radares existentes visitando<http://my.garmin.com>. Para recibir la información más reciente sobre radares, debes actualizar tu dispositivo con frecuencia.

En el caso de algunos dispositivos y regiones, los datos básicos sobre radares podrían suministrarse con el dispositivo. Entre estos datos no se incluyen actualizaciones ni ninguna suscripción.

### **Puntos de interés personalizados**

Los POI personalizados son puntos personalizados en el mapa. Pueden contener alertas que te informan si te encuentras cerca de un punto fijado o si te desplazas a mayor velocidad de la indicada.

### **Instalación de POI Loader**

Puedes crear o descargar listas de POI personalizados en el ordenador e instalarlas en el dispositivo mediante el software POI Loader.

- **1** Visita [www.garmin.com/poiloader](http://www.garmin.com/poiloader).
- **2** Sigue las instrucciones que se muestran en pantalla.

### **Uso de los archivos de ayuda de POI Loader**

Para obtener más información sobre POI Loader, consulta el archivo de ayuda.

Con POI Loader abierto, haz clic en **Ayuda**.

### **Búsqueda de puntos de interés personalizados**

Antes de buscar puntos de interés personalizados, debes cargarlos en el dispositivo mediante el software POI Loader (*Instalación de POI Loader*, página 20).

- **1** Selecciona **Destino** > **Categorías**.
- **2** Desplázate a la sección Otras categorías y selecciona una categoría.

### **Compra de accesorios**

Visita <http://buy.garmin.com>.

## **Información del dispositivo**

### **Especificaciones**

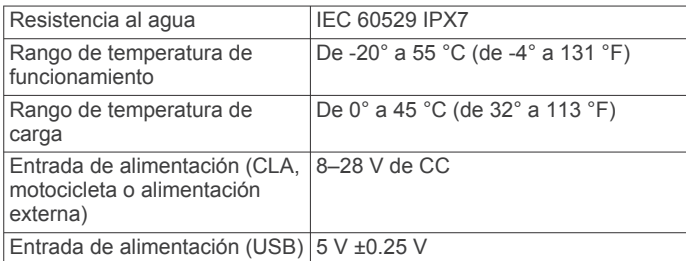

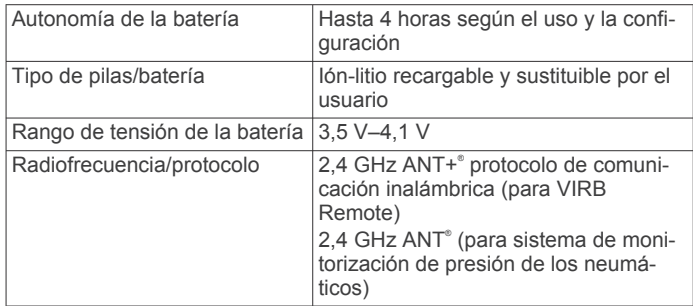

## **Solución de problemas**

### **El dispositivo no detecta señales de satélite**

- Comprueba que el simulador GPS esté apagado (*[Configuración de navegación](#page-20-0)*, página 17).
- Mantén el dispositivo fuera de cualquier aparcamiento y lejos de edificios y árboles altos.
- Permanece parado durante varios minutos.

### **El dispositivo no se carga en mi vehículo**

- Comprueba el fusible del cable de alimentación del vehículo (*[Cambio del fusible del cable de alimentación del vehículo](#page-22-0)*, [página 19](#page-22-0)).
- Comprueba que el vehículo esté en marcha y que haya suministro de alimentación a la salida de alimentación.
- Comprueba que la temperatura interior del vehículo está entre 0 ° y 45 °C (entre 32 ° y 113 °F).
- Comprueba que el fusible no está roto en la fuente de alimentación del vehículo.

### **La batería no dura mucho tiempo cargada**

- Reduce el brillo de la pantalla (*[Configuración de la pantalla](#page-21-0)*, [página 18](#page-21-0)).
- Reduce el tiempo de desconexión de pantalla (*[Configuración](#page-21-0)  [de la pantalla](#page-21-0)*, página 18).
- Reduce el volumen (*[Ajuste del volumen](#page-7-0)*, página 4).
- Desactiva la tecnología inalámbrica Bluetooth (*[Desactivación](#page-21-0) [de Bluetooth](#page-21-0)*, página 18).
- Pon el dispositivo en modo de suspensión cuando no lo utilices (*[Entrada y salida del modo de suspensión](#page-6-0)*, página 3).
- Mantén el dispositivo protegido de las temperaturas extremas.
- No dejes el dispositivo expuesto a la luz solar directa.

### **El indicador de batería no parece preciso**

- **1** Descarga completamente la batería del dispositivo.
- **2** Carga la batería del dispositivo completamente sin interrumpir el ciclo de carga.

### **El dispositivo no aparece como unidad extraíble en el ordenador**

En la mayoría de los ordenadores con Windows, el dispositivo se conecta mediante Media Transfer Protocol (MTP). En el modo MTP, el dispositivo aparece como un dispositivo portátil y no como una unidad extraíble. El modo MTP es compatible con Windows 7, Windows Vista® y Windows XP Service Pack 3 con Windows Media Player 10.

### **El dispositivo no aparece como dispositivo portátil en el ordenador**

En los ordenadores Mac y algunos ordenadores Windows, el dispositivo se conecta mediante el modo de almacenamiento

<span id="page-24-0"></span>masivo USB. En el modo de almacenamiento masivo USB, el dispositivo aparece como una unidad o volumen extraíble y no como un dispositivo portátil. Versiones de Windows anteriores a Windows XP Service Pack 3 usan el modo de almacenamiento masivo USB.

### **El dispositivo no aparece como dispositivo portátil ni como unidad o volumen extraíble en el ordenador**

- **1** Desconecta el cable USB del ordenador.
- **2** Apaga el dispositivo.
- **3** Conecta el cable USB a un puerto USB del ordenador y al dispositivo.

**SUGERENCIA:** el dispositivo debe conectarse a un puerto USB y no a un concentrador USB.

El dispositivo se debe encender automáticamente y activar el modo MTP o el modo de almacenamiento masivo USB. En la pantalla del dispositivo aparecerá una imagen de un dispositivo conectado a un ordenador.

## **Índice**

#### <span id="page-25-0"></span>**Símbolos**

¿Dónde estoy? **[6,](#page-9-0) [9](#page-12-0)**

#### **A**

accesorios **[20](#page-23-0)** accesos directos **[4](#page-7-0)** añadir **[4](#page-7-0)** borrar **[4](#page-7-0)** actualizar mapas **[3](#page-6-0)** software **[3](#page-6-0)** advertencia de combustible bajo **[8](#page-11-0)** agenda telefónica **[10](#page-13-0)** alertas, tráfico **[9](#page-12-0)** alertas de puntos de proximidad, configuración **[18](#page-21-0)** aparcamiento **[6](#page-9-0)** último punto **[14](#page-17-0)** archivos tipos admitidos **[16](#page-19-0)** transferir **[17](#page-20-0)** audio, puntos de proximidad **[18](#page-21-0)** auriculares, vincular **[10](#page-13-0), [11](#page-14-0)** auriculares inalámbricos **[10](#page-13-0)** ayuda. **[11](#page-14-0)** *Consulta también* departamento de asistencia

### **B**

barra de búsqueda **[5](#page-8-0)** batería carga **[4](#page-7-0), [19](#page-22-0)** cargar **[20](#page-23-0)** instalar **[1](#page-4-0)** optimizar **[20](#page-23-0)** problemas **[20](#page-23-0)** Bluetooth tecnología activar **[10](#page-13-0)** configuración **[18](#page-21-0)** BluetoothTecnología, desactivar **[18](#page-21-0)** borrar categorías de servicio **[15](#page-18-0)** dispositivo Bluetooth vinculado **[11](#page-14-0)** registros de servicios **[15](#page-18-0)** rutas **[12](#page-15-0)** todos los datos del usuario **[17](#page-20-0)** botón de encendido **[3](#page-6-0)** botones en pantalla **[4](#page-7-0)** brillo **[4](#page-7-0)** brújula **[14](#page-17-0)** buscar ubicaciones. **[4](#page-7-0)** *Consulta también*  ubicaciones categorías **[4](#page-7-0)** ciudades **[5](#page-8-0)** coordenadas **[5](#page-8-0)** cruces **[5](#page-8-0)** direcciones **[5](#page-8-0)** búsqueda de servicios, próximos lugares **[7](#page-10-0)** Búsqueda rápida **[5](#page-8-0)**

### **C**

cables alimentación **[19](#page-22-0)** soporte para motocicleta **[1](#page-4-0)** cables de alimentación **[19](#page-22-0)** cambiar el fusible **[19](#page-22-0)** cámaras, seguridad **[20](#page-23-0)** cámaras de tráfico **[16](#page-19-0)** ver **[16](#page-19-0)** cambiar la zona de búsqueda **[5](#page-8-0)** cambiar nombre de rutas **[12](#page-15-0)** capas de mapa, personalizar **[9](#page-12-0)** capturas de pantalla **[18](#page-21-0)** carga del dispositivo **[20](#page-23-0)** cargar el dispositivo **[4](#page-7-0), [19](#page-22-0)** casa editar ubicación **[5](#page-8-0)** establecer ubicaciones **[5](#page-8-0)** ir a **[5](#page-8-0)**

llamar **[11](#page-14-0)** número de teléfono **[11](#page-14-0)** combustible, seguimiento **[8](#page-11-0)** condiciones de carretera, el tiempo **[15](#page-18-0)** configuración **[17](#page-20-0), [18](#page-21-0)** configuración de la hora **[4,](#page-7-0) [18](#page-21-0)** configuración de la pantalla **[18](#page-21-0)** coordenadas **[5](#page-8-0)** cruces, buscar **[5](#page-8-0)** cuidados del dispositivo **[19](#page-22-0)**

#### **D**

datos de la ruta, restablecer **[9](#page-12-0)** datos de usuario **[16](#page-19-0)** borrar **[17](#page-20-0)** departamento de asistencia **[11](#page-14-0)** destinos. *Consulta* ubicaciones desvíos **[7](#page-10-0)** direcciones, buscar **[5](#page-8-0)**

### **E**

el tiempo condiciones de carretera **[15](#page-18-0)** radar **[15](#page-18-0)** elementos a evitar **[18](#page-21-0)** área **[8](#page-11-0)** borrar **[8](#page-11-0)** carretera **[8](#page-11-0)** desactivar **[8](#page-11-0)** funciones de carretera **[8](#page-11-0)** personalizar **[8](#page-11-0)** especificaciones **[20](#page-23-0)** EULA **[18](#page-21-0)** extras, puntos de interés personalizados **[20](#page-23-0) F** fusible, cambiar **[19](#page-22-0)**

### **G**

Garmin Express **[3](#page-6-0)** actualizar software **[3](#page-6-0)** registrar el dispositivo **[3](#page-6-0)** geocaching **[5](#page-8-0)** GPS **[4](#page-7-0)** guardar, localización actual **[6](#page-9-0)**

### **H**

herramientas de mapa **[17](#page-20-0)** historial de servicio borrar **[15](#page-18-0)** categorías **[15](#page-18-0)** editar **[15](#page-18-0)** registros **[15](#page-18-0)** historial de viajes **[18](#page-21-0)**

### **I**

ID de unidad **[18](#page-21-0)** idioma idioma de la voz **[18](#page-21-0)** teclado **[18](#page-21-0)** indicación de voz **[10](#page-13-0)** indicaciones **[9](#page-12-0)** indicaciones de conducción **[9](#page-12-0)** información de ruta, ver **[9](#page-12-0)** ir a casa **[5](#page-8-0)**

### **L**

latitud y longitud **[5](#page-8-0)** limpiar el dispositivo **[19](#page-22-0)** limpiar la pantalla táctil **[19](#page-22-0)** lista de giros **[9](#page-12-0)** llamadas **[10](#page-13-0)** casa **[11](#page-14-0)** contactos **[10](#page-13-0)** historial **[10](#page-13-0)** llamada en espera **[10](#page-13-0)** marcar **[10](#page-13-0)** realizar **[10](#page-13-0)** responder **[10](#page-13-0)** llamadas de teléfono **[10](#page-13-0)** llamada en espera **[10](#page-13-0)**

marcación por voz **[10](#page-13-0)** marcar **[10](#page-13-0)** responder **[10](#page-13-0)** silenciar **[10](#page-13-0)** llamadas telefónicas con manos libres **[10](#page-13-0)**

### **M**

Mando a distancia para VIRB **[14](#page-17-0)** Mando a distancia VIRB **[14](#page-17-0)** mapa, campo de datos **[9](#page-12-0)** mapas **[5,](#page-8-0) [7,](#page-10-0) [17](#page-20-0)** actualizar **[3](#page-6-0)** capas **[9](#page-12-0)** comprar **[19](#page-22-0)** nivel de detalle **[17](#page-20-0)** tema **[17](#page-20-0)** ver rutas **[9](#page-12-0)** marcar **[10](#page-13-0)** modo de suspensión **[3,](#page-6-0) [14](#page-17-0)** modos de transporte **[4](#page-7-0)** cambiar **[12](#page-15-0)** montaje en el salpicadero **[19](#page-22-0)** montar el dispositivo automóvil **[2](#page-5-0)** motocicleta **[1](#page-4-0)** retirar del soporte **[3,](#page-6-0) [19](#page-22-0)** salpicadero **[19](#page-22-0)** ventosa **[19](#page-22-0)** myGarmin, mensajes **[15](#page-18-0)** myTrends, rutas **[7](#page-10-0)**

#### **N**

navegación **[7](#page-10-0)** configuración **[17](#page-20-0)** fuera de carretera **[8](#page-11-0)** previsualizar rutas **[7](#page-10-0)** navegar fuera de carretera **[8](#page-11-0)** número de ID **[18](#page-21-0)**

### **O**

ordenador, conectar **[17](#page-20-0), [20](#page-23-0), [21](#page-24-0) P**

pantalla, brillo **[4](#page-7-0)** personalizar, elementos a evitar **[8](#page-11-0)** personalizar el dispositivo **[17](#page-20-0)** perspectiva del mapa **[9](#page-12-0)** planificador de rutas **[11](#page-14-0), [12](#page-15-0)** editar una ruta **[12](#page-15-0)** POI. **[20](#page-23-0)** *Consulta también* punto de interés (POI) POI Loader **[20](#page-23-0)** POI personalizados **[20](#page-23-0)** presión de los neumáticos alertas **[14](#page-17-0)** modo de suspensión **[14](#page-17-0)** perfiles **[13](#page-16-0)** sensores **[13,](#page-16-0) [14](#page-17-0)** procesador de ruta, restablecer información **[9](#page-12-0)** próximos lugares, búsqueda de servicios **[7](#page-10-0)** puntos de interés (POI Loader) **[20](#page-23-0)** puntos de interés (POI) extras **[20](#page-23-0)** personalizar **[20](#page-23-0)** POI Loader **[20](#page-23-0)**

### **R**

radares, suscripciones **[20](#page-23-0)** registrar el dispositivo **[3](#page-6-0)** registro de ruta, ver **[9](#page-12-0)** registro del producto **[3](#page-6-0)** reiniciar, dispositivo **[4](#page-7-0)** reproductor multimedia **[12](#page-15-0)** responder llamadas **[10](#page-13-0)** restablecer, datos de la ruta **[9](#page-12-0)** restablecer la configuración **[19](#page-22-0)** retirar el soporte **[19](#page-22-0)** robos, evitar **[19](#page-22-0)** rutas **[12](#page-15-0)** añadir un punto **[7](#page-10-0)** calcular **[6](#page-9-0)**

detener **[7](#page-10-0)** iniciar **[5](#page-8-0) – [7](#page-10-0)** modo de cálculo **[7,](#page-10-0) [17](#page-20-0)** myTrends **[7](#page-10-0)** omitir un punto **[7](#page-10-0)** sugeridas **[7](#page-10-0)** vista previa **[7](#page-10-0)** visualización en el mapa **[9](#page-12-0) S** señales del satélite adquirir **[4](#page-7-0)** ver **[4](#page-7-0)** servicios en directo de Garmin **[11](#page-14-0)** Servicios en directo de Garmin, suscribirse a **[11](#page-14-0)** siguiente giro **[9](#page-12-0)** Smartphone Link **[11](#page-14-0)** conectar **[11](#page-14-0)** servicios en directo de Garmin **[11](#page-14-0)** software actualizar **[3](#page-6-0)** versión **[18](#page-21-0)** solución de problemas **[20,](#page-23-0) [21](#page-24-0)** soporte, retirar **[19](#page-22-0)** soporte para motocicleta, cables **[1](#page-4-0)** suscripciones, servicios en directo de Garmin **[11](#page-14-0) T** tarjeta de memoria **[16](#page-19-0)** instalación **[16](#page-19-0)** tarjeta microSD. **[16](#page-19-0)** *Consulta también* tarjeta de memoria instalación **[16](#page-19-0)** teclado **[4](#page-7-0)** idioma **[18](#page-21-0)** tipo **[18](#page-21-0)** tecnología Bluetooth **[10](#page-13-0)** activar **[10](#page-13-0)** borrar un dispositivo vinculado **[11](#page-14-0)** desactivar **[10](#page-13-0)** Tecnología Bluetooth **[10](#page-13-0)** teléfono, vincular **[10](#page-13-0), [11](#page-14-0)** tiempo **[15](#page-18-0)** TracBack **[13](#page-16-0)** tracks **[13](#page-16-0)** trafficTrends **[16](#page-19-0)** desactivar **[16](#page-19-0)** tráfico **[15,](#page-18-0) [16](#page-19-0), [18](#page-21-0)** alertas **[9](#page-12-0)** buscar retenciones de tráfico **[16](#page-19-0)** cámaras **[16](#page-19-0)** datos **[16](#page-19-0)** incidencias **[16](#page-19-0)**

vincular

auriculares **[10,](#page-13-0) [11](#page-14-0)**

visualización de cruces **[9](#page-12-0)** volumen, ajustar **[4](#page-7-0)**

teléfono **[10](#page-13-0)** vista de mapa en 2D **[9](#page-12-0)** vista de mapa en 3D **[9](#page-12-0)** vista del mapa 2D **[9](#page-12-0)** 3D **[9](#page-12-0)**

borrar un dispositivo vinculado **[11](#page-14-0)**

incidentes **[16](#page-19-0)** mapa **[16](#page-19-0)**

ruta alternativa **[15,](#page-18-0) [16](#page-19-0)** trafficTrends **[16](#page-19-0)**

**U** ubicación actual **[9](#page-12-0)** ubicaciones **[4,](#page-7-0) [5,](#page-8-0) [14](#page-17-0)** actual **[6](#page-9-0)** actuales **[9](#page-12-0)** buscar **[5](#page-8-0)** establecer la ubicación de casa **[5](#page-8-0)** guardar **[6](#page-9-0)** llamar **[10](#page-13-0)** simuladas **[6](#page-9-0)** últimos encontrados **[6](#page-9-0)** ubicaciones encontradas recientemente **[6](#page-9-0)** ubicaciones guardadas **[6,](#page-9-0) [7,](#page-10-0) [12](#page-15-0)** borrar **[6](#page-9-0)** categorías **[6](#page-9-0)** editar **[6](#page-9-0)** ubicaciones simuladas **[6](#page-9-0)** USB, desconectar **[17](#page-20-0)**

### **V**

ventosa **[19](#page-22-0)**

# support.garmin.com

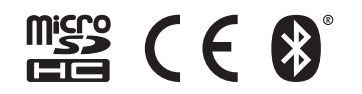

Agosto de 2020 GUID-FAE55CF6-F172-425A-8C39-D456CF16E200 v6